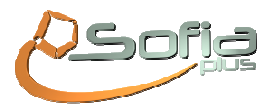

# **MANUAL DE CERTIFICACIÓN**

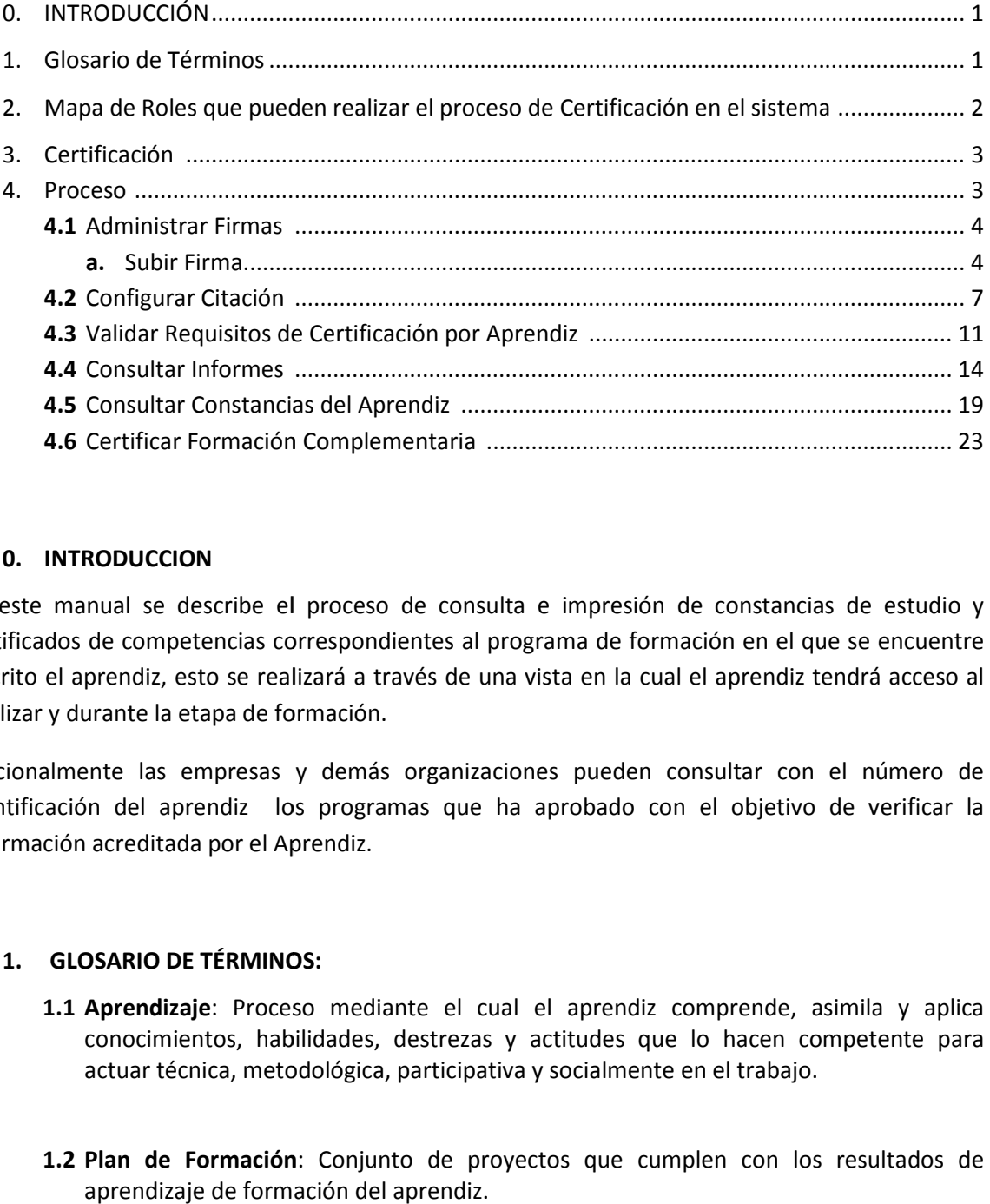

## **0. INTRODUCCION**

En este manual se describe el proceso de consulta e impresión de constancias de estudio y En este manual se describe el proceso de consulta e impresión de constancias de estudio y<br>certificados de competencias correspondientes al programa de formación en el que se encuentre inscrito el aprendiz, esto se realizará a través de una vista en la cual el aprendiz tendrá acceso al finalizar y durante la etapa de formación.

Adicionalmente las empresas y demás organizaciones pueden consultar con el número de identificación del aprendiz los programas que ha aprobado con el objetivo de verificar la información acreditada por el Aprendiz. organizaciones pueden consultar con el número de<br>
as que ha aprobado con el objetivo de verificar la<br>
te el cual el aprendiz comprende, asimila y aplica<br>
lestrezas y actitudes que lo hacen competente para<br>
participativa y

#### **1. GLOSARIO DE TÉRMINOS DE TÉRMINOS:**

- 1.1 Aprendizaje: Proceso mediante el cual el aprendiz comprende, asimila y aplica conocimientos, habilidades, destrezas y actitudes que lo hacen competente para actuar técnica, metodológica, participativa y socialmente en el trabajo. actuar
- 1.2 Plan de Formación: Conjunto de proyectos que cumplen con los resultados de aprendizaje de formación del aprendiz.
- **1.3 Módulos**: Agrupación de resultados de aprendizaje que permiten organizar competencias en un esquema de materias, con el objetivo que sean validos como certificados académicos para homologación en entidades de Educación Superior.
- **1.4 Ruta de Aprendizaje**: Conjunto de competencias y proyectos de formación que deben ser cumplidas por los Aprendices para obtener la titulación en un programa de formación específico.

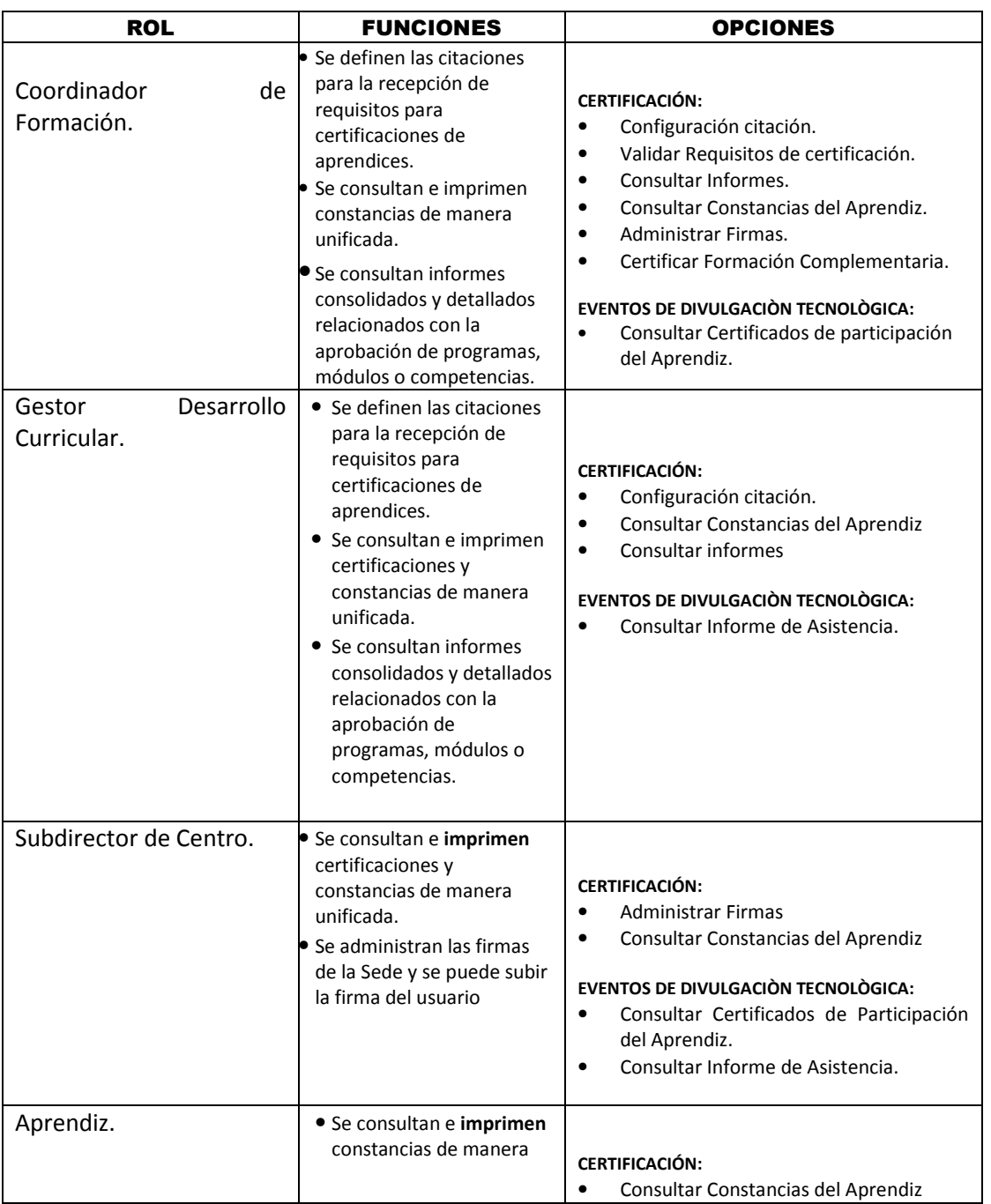

# **2. MAPA DE ROLES QUE PUEDEN CERTIFICAR:**

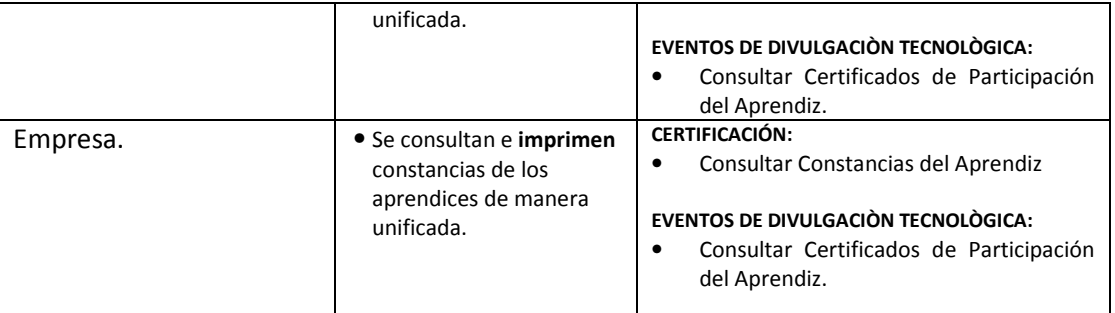

# **3. CERTIFICACIÓN:**

Una vez se hayan aprobado todos los resultados de aprendizaje se realiza automáticamente el proceso de certificación, en primera instancia por parte del Coordinador de Formación se hace como se muestra a continuación:

- Se definen las citaciones para la recepción de requisitos para certificaciones de aprendices.
- Se consultan e imprimen certificaciones y constancias de manera unificada.
- Se consultan informes consolidados y detallados relacionados con la aprobación de programas, módulos o competencias.

## **4. PROCESO:**

El proceso de Certificación lo pueden llevar a cabo los roles de Coordinador de Formación, el Gestor de Desarrollo Curricular, el Subdirector de Centro de Formación, el Aprendiz y la Empresa, y las opciones que tienen disponibles (no todas para todos los roles) son Configurar citación, Validar requisitos de certificación, Consultar informes, Consultar Constancias del Aprendiz, Administrar firmas y Certificar Formación Complementaria.

Para iniciar el proceso de Certificación, primero ingrese al Sistema:

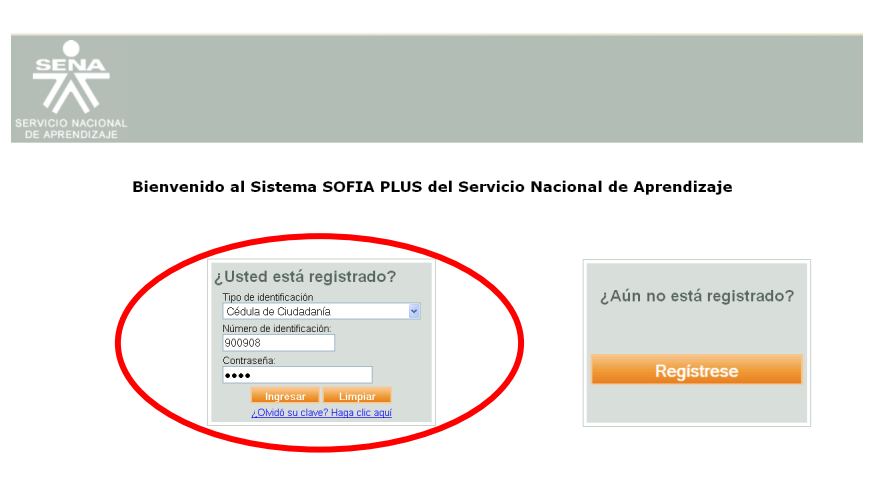

#### **4.1 ADMINISTRAR FIRMAS**:

La administración de firmas tiene como objetivo que el Coordinador de Formación o el Subdirector de Centro pueden adjuntar su firma escaneada la cual se anexará en la generación de constancias de formación Titulada y Complementaria.

**a.** Subir Firma:

Aplica para los siguientes roles de COORDINADOR DE FORMACIÓN y SUBDIRECTOR.

Para subir la firma primero, Ingrese con el rol de COORDINADOR DE FORMACIÓN, de clic al paquete funcional de CERTIFICACIÓN y a la opción administrar firmas, allí sube la firma en **Cargar Firma**:

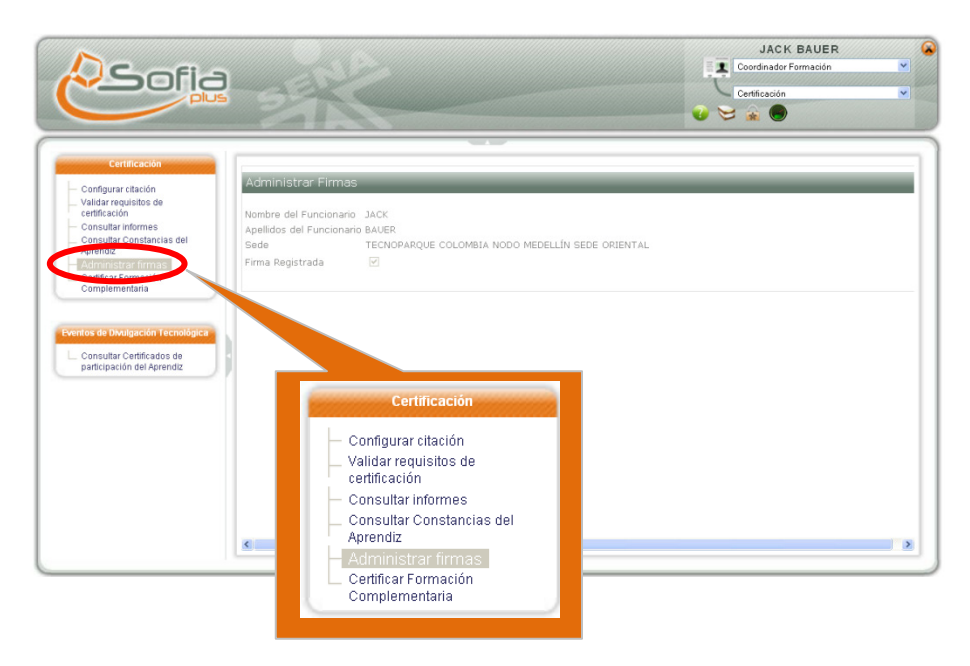

Allí da clic en **Examinar** y selecciona el archivo de la firma a asociar y da clic en abrir:

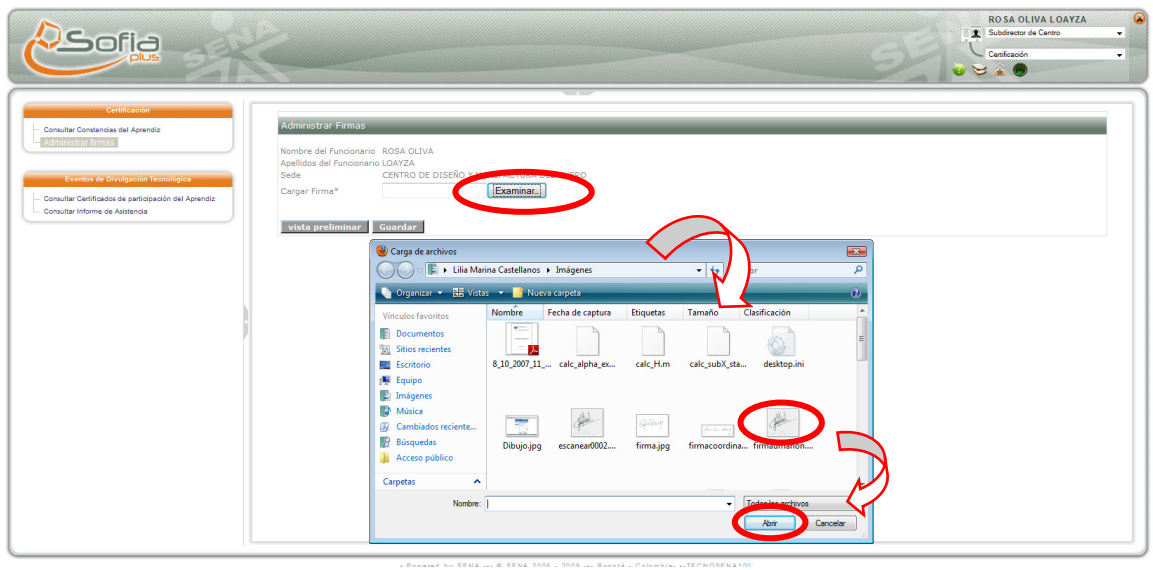

Allí, para visualizar la presentación preliminar, de clic en el botón vista preliminar:

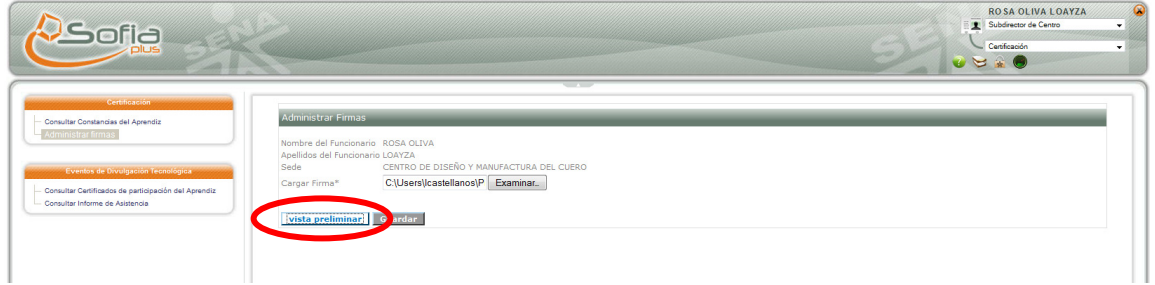

De clic en Aceptar:

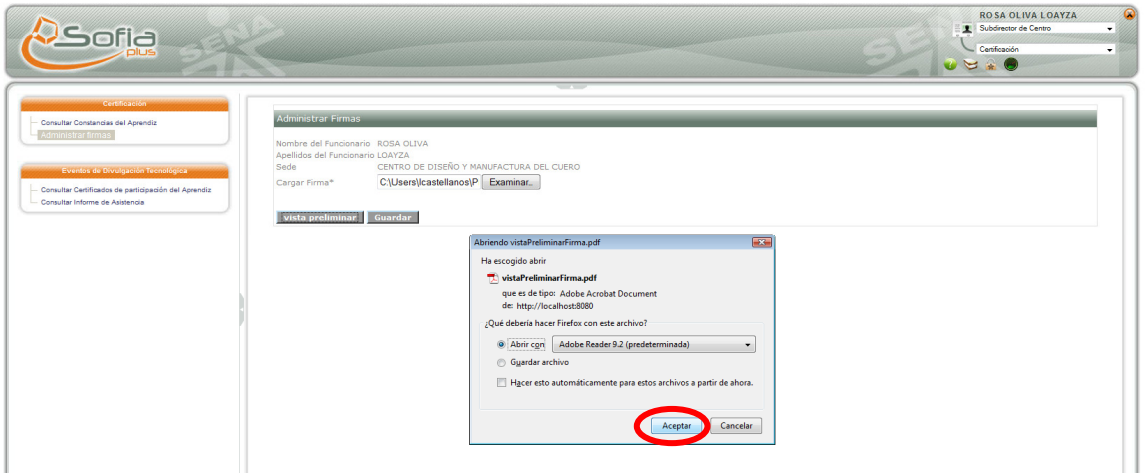

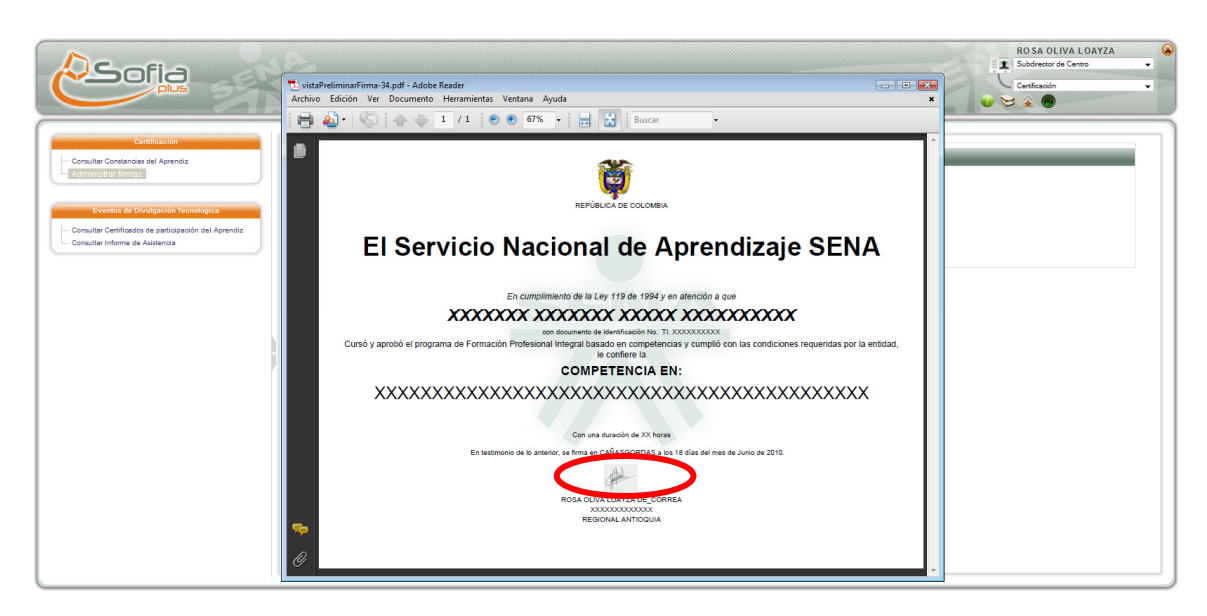

En la vista preliminar, revise la firma en el documento Pdf generado, con el propósito de validarla.

De clic en **Guardar**, y de clic en **Aceptar** en la advertencia:

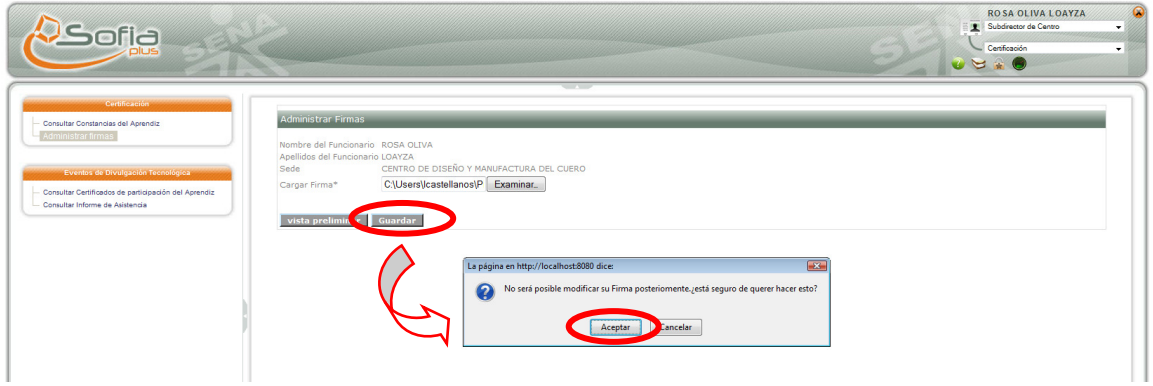

Una vez cargada la firma, se muestra así:

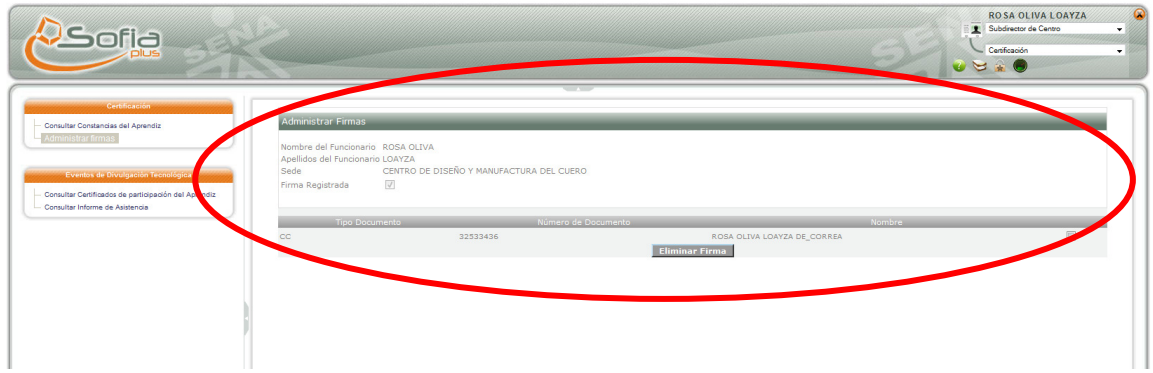

Si lo que se quiere es eliminar una firma, entonces por Administrar Firma, se señala la firma a eliminar y se da clic en Eliminar Firma:

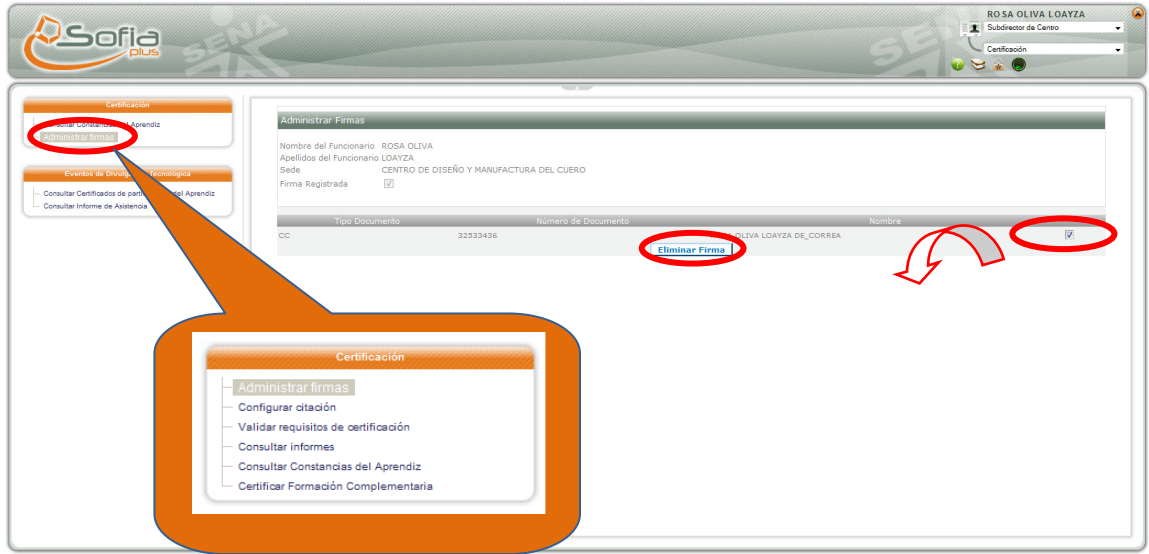

# **4.2 CONFIGURAR CITACIÓN:**

El Coordinador de Formación o el Responsable de Gestión Desarrollo Curricular deben ingresar la información relacionada con el lugar y horario de atención el cual será notificado al Aprendiz de acuerdo al avance que registre y a la finalización del programa de formación en el cual se encuentre matriculado con el fin de recibir los documentos y posteriormente verificar los requisitos de certificación.

Se deben citar solo las fichas de Formación Titulada.

Entonces, con el rol de Coordinador de Formación, en el proceso de Certificación, de clic en Configurar citación y seleccione el programa al cual pertenece la ficha o fichas de Formación Titulada a citar:

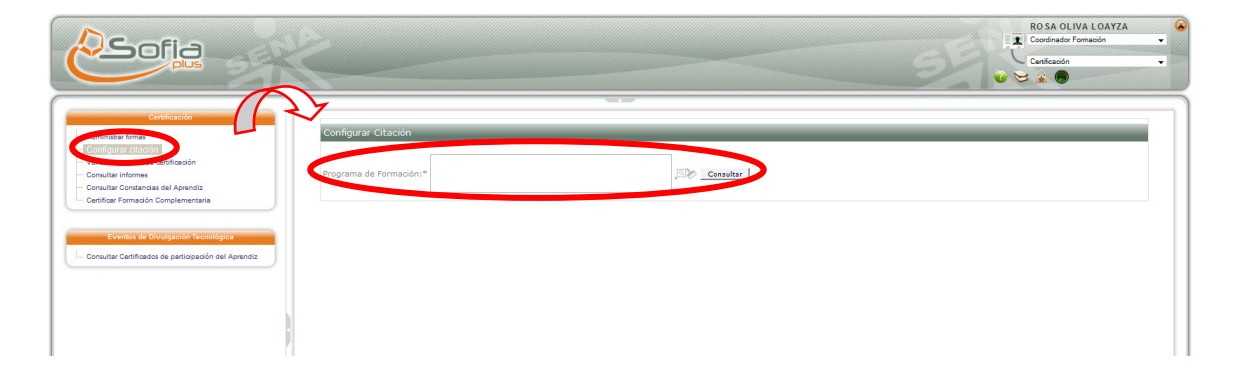

En el Popup (ventana emergente) indique el código del programa, u otro criterio:

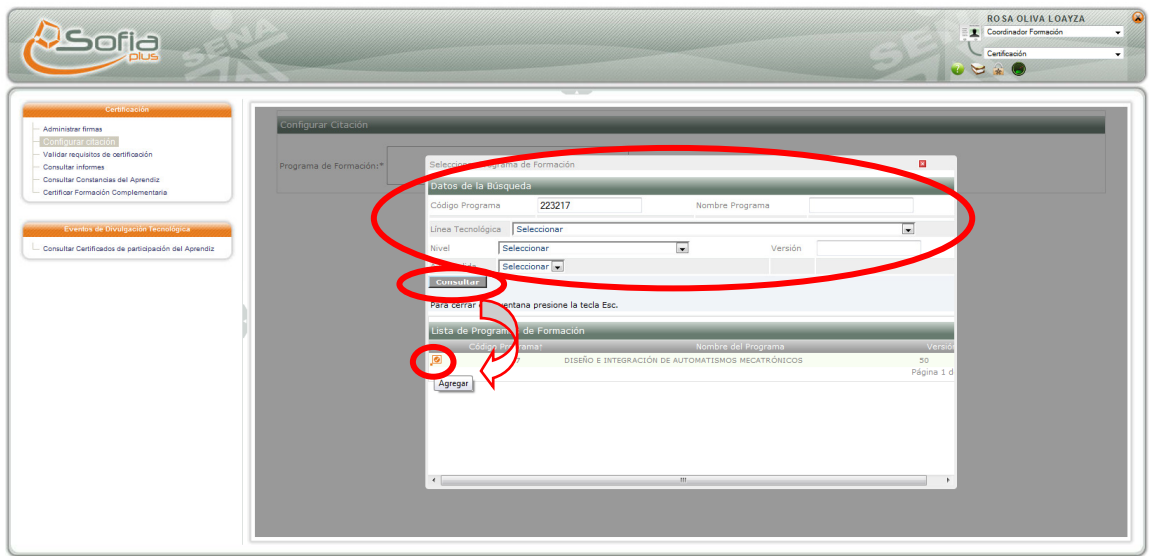

De clic en Consultar y de la lista de resultados dar clic en el ícono naranja:

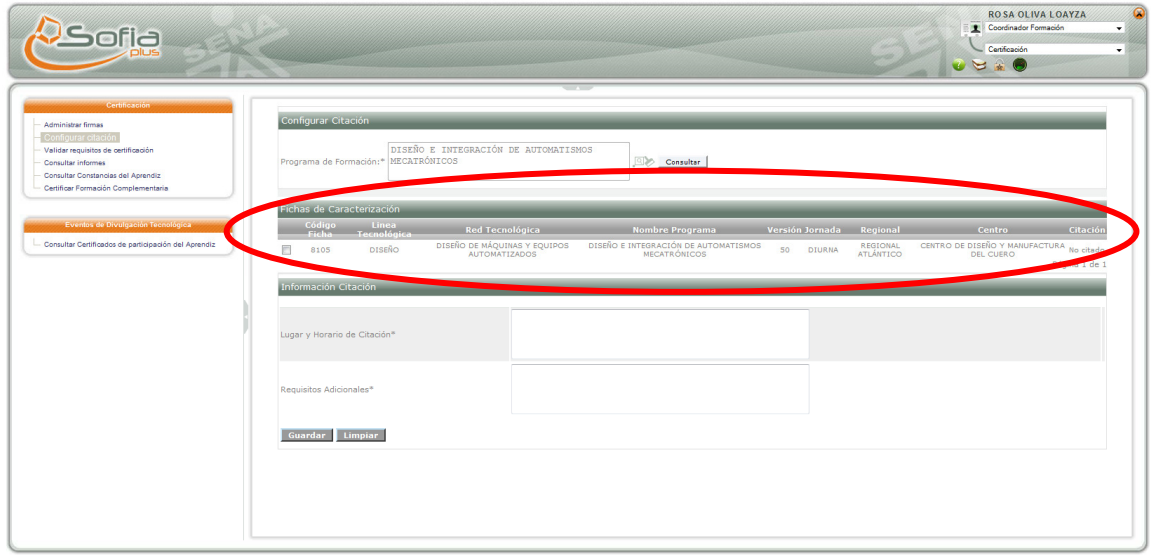

Posteriormente, el sistema muestra la lista de las fichas disponibles para citar, para seleccionarlas:

En seguida, sólo debe dar clic en el selector, e ingresar lugar, horario y requisitos de citación y dar clic en guardar:

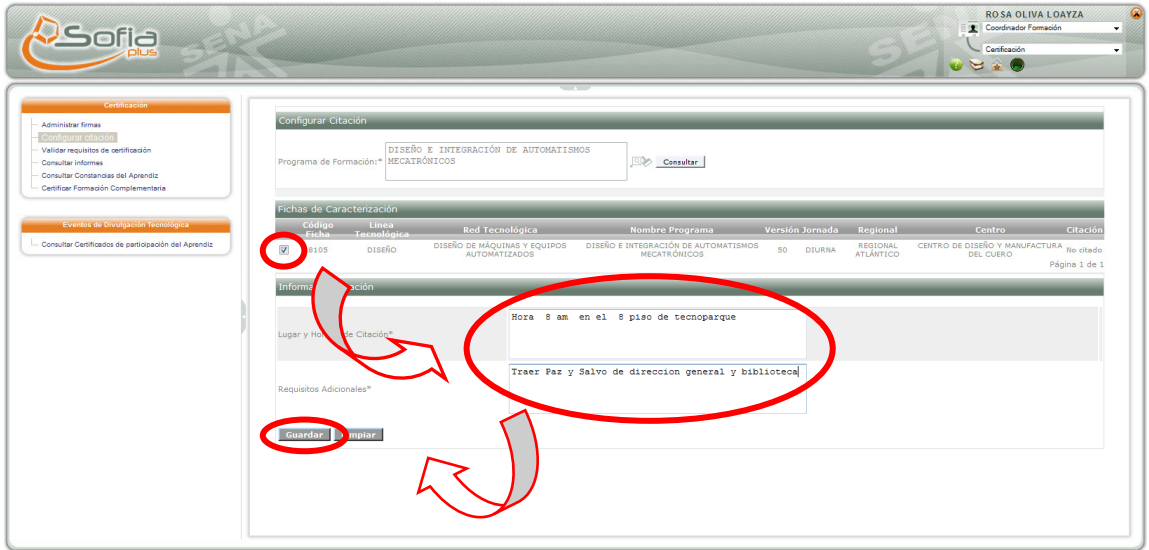

Si desea limpiar los datos digitados debe dar clic en limpiar.

Tenga en cuenta que si no selecciona ninguna ficha, el sistema le sacará error, si intenta guardar la citación:

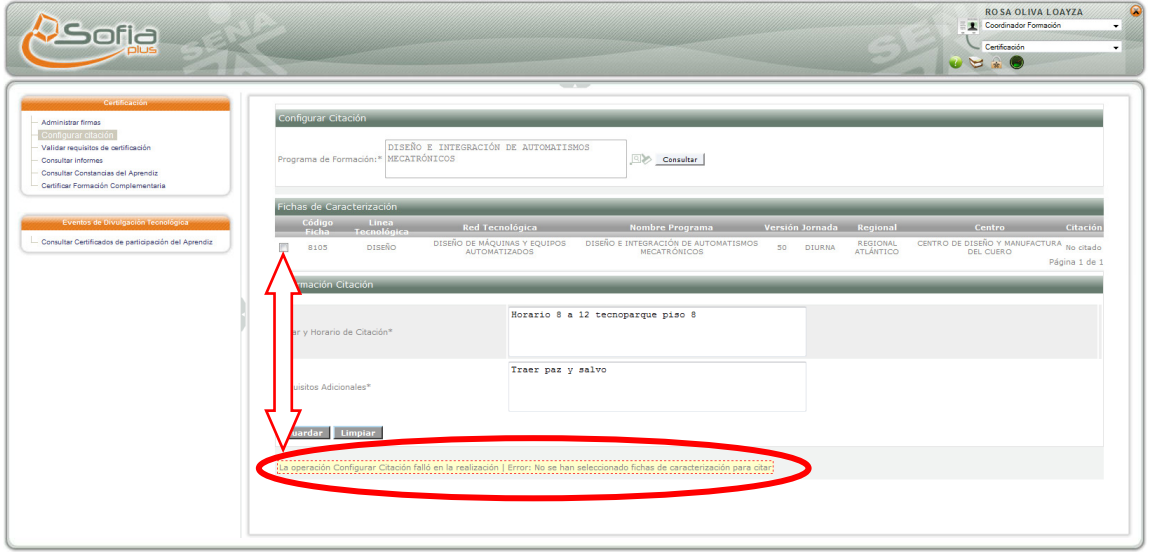

Por el contrario, si la operación es exitosa el sistema lo indica:

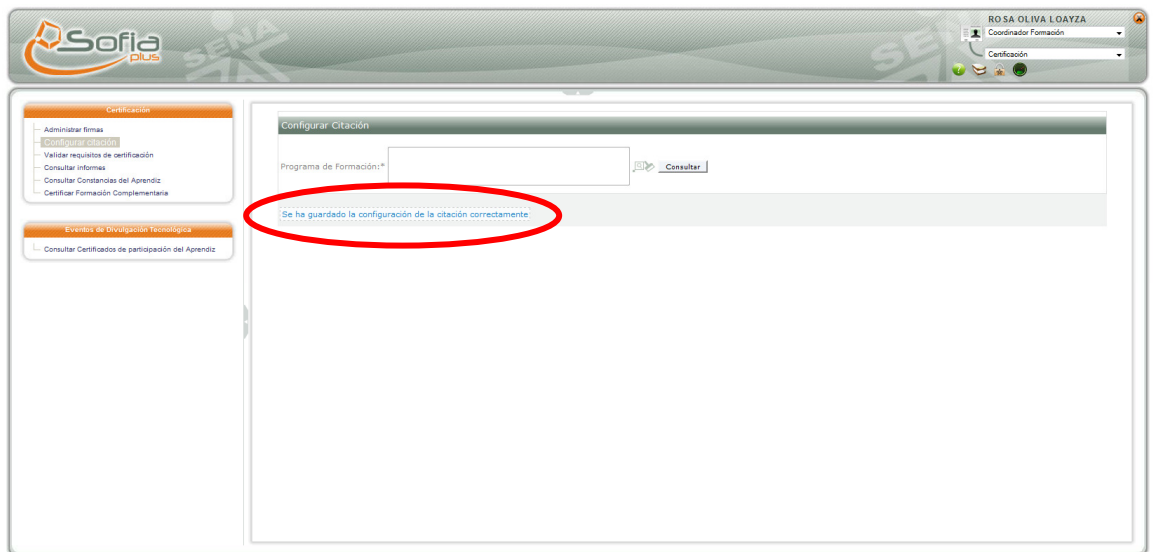

Si la ficha ya está citada el selector aparece deshabilitado:

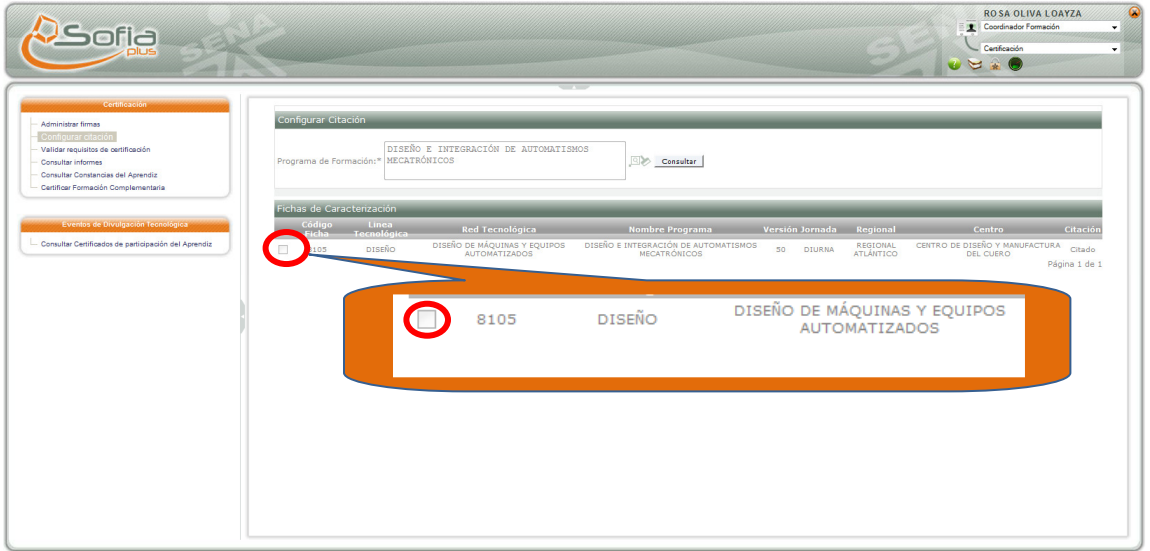

**IMPORTANTE**: Tenga en cuenta que una vez la ficha está citada, para realizar la verificación de requisitos de los aprendices por certificar en dicha ficha, debe esperar hasta el día siguiente.

Por otro lado, cuando no existen fichas a citar, es decir la ficha o fichas del programa de formación no tienen ningún certificado, el sistema saca un mensaje indicando el error:

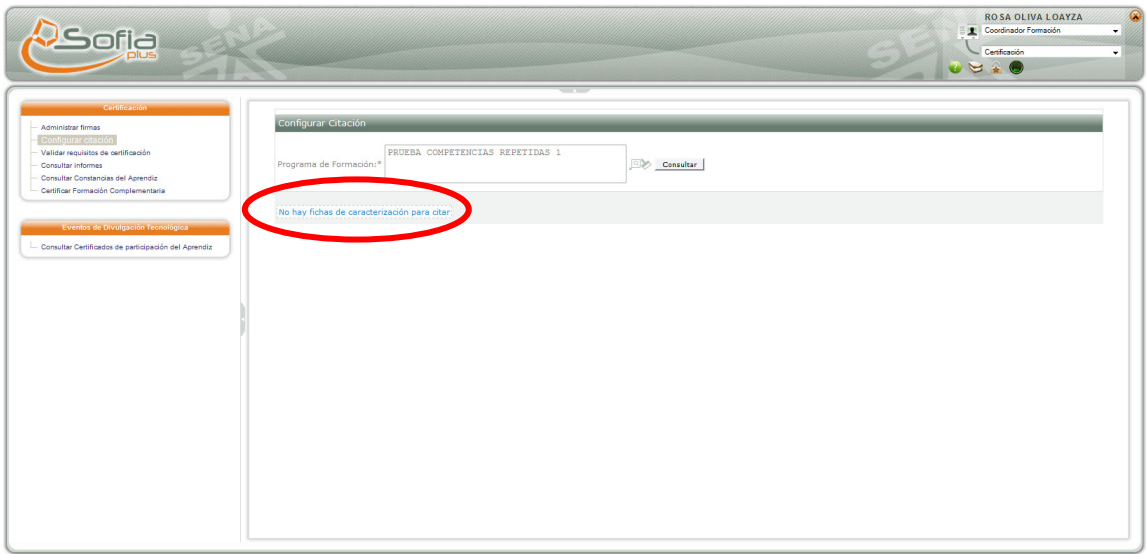

**IMPORTANTE**: Si no sabe cuales fichas tienen los aprendices por certificar, consulte el apartado de consultar informes.

# **4.3 VALIDAR REQUISITOS DE CERTIFICACIÓN:**

Para validar requisitos de certificación la Coordinación de Formación debe registrar que el Aprendiz ha cumplido los requisitos definidos para el programa de formación para el cual se encuentra registrado.

Entonces con el Rol de Coordinador de Formación y en el proceso de Certificación, de clic en Validar requisitos de certificación.

Es importante tener en cuenta que para validar requisitos, la ficha debe estar citada, por su parte el Aprendiz debe estar en ESTADO por certificar con 24 horas de anterioridad.

Ahora ingrese tipo y número de documento del aprendiz a validar:

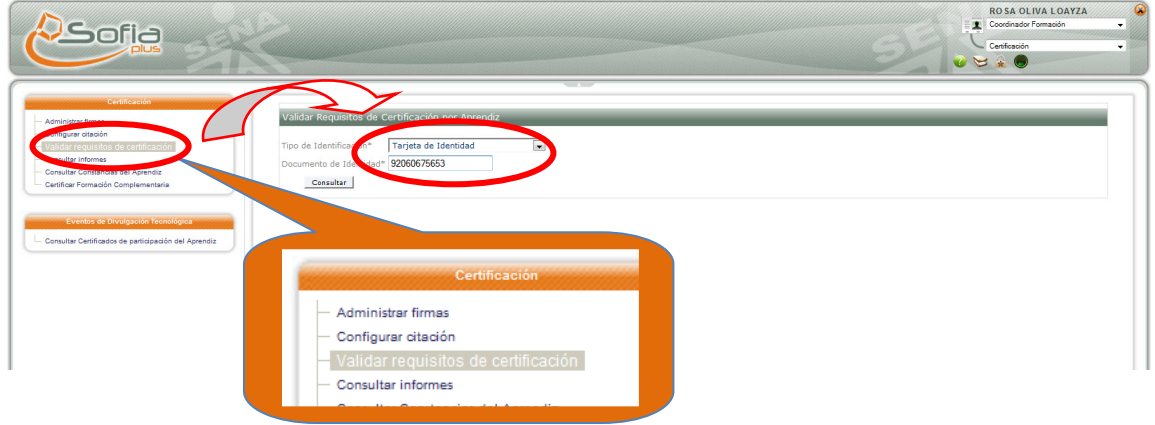

De clic en Consultar y de la lista de fichas disponibles de clic en el selector:

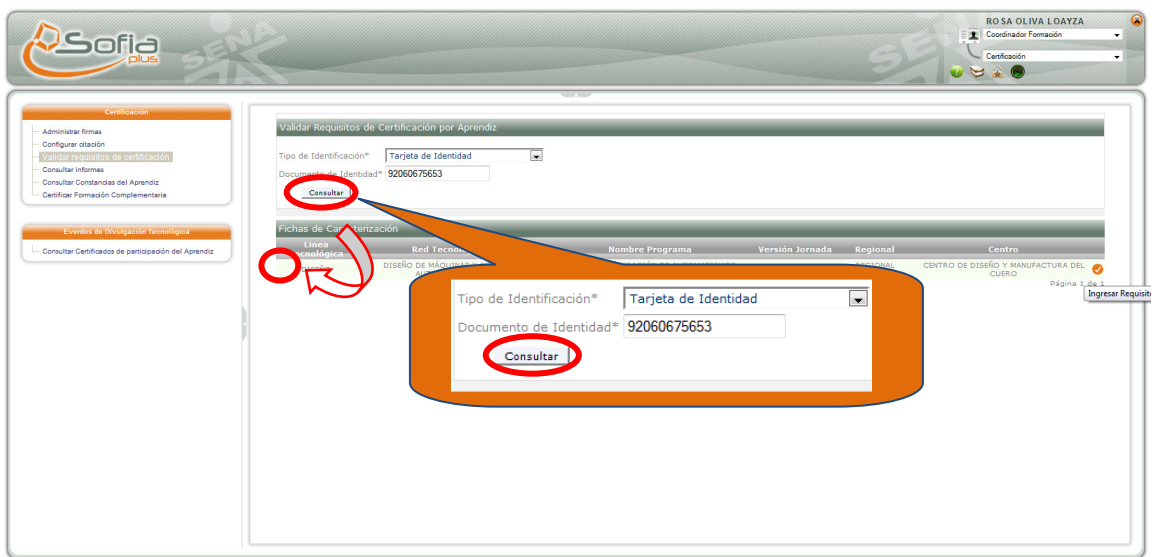

Una vez seleccionado se muestra la sección de ingresar requisitos, la cual está conformada por dos partes:

En la primera parte se muestran los requisitos ingresados en la citación y los requisitos del programa si los hubiera.

En la segunda parte se muestra un selector de aprobación/rechazo y un selector de fecha de certificación, así como los botones guardar y cancelar.

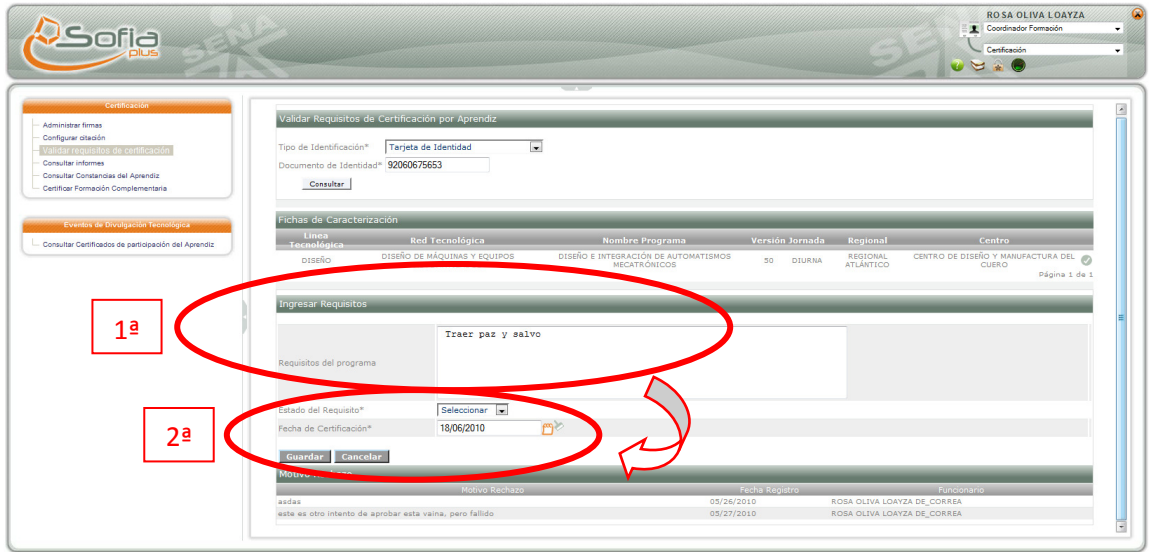

Si el usuario selecciona **Aprobado**, el aprendiz queda **CERTIFICADO** con la fecha asignada.

Por el contrario, si el usuario selecciona **No Aprobado**, el sistema despliega la caja de texto para digitar el motivo y la fecha del rechazo:

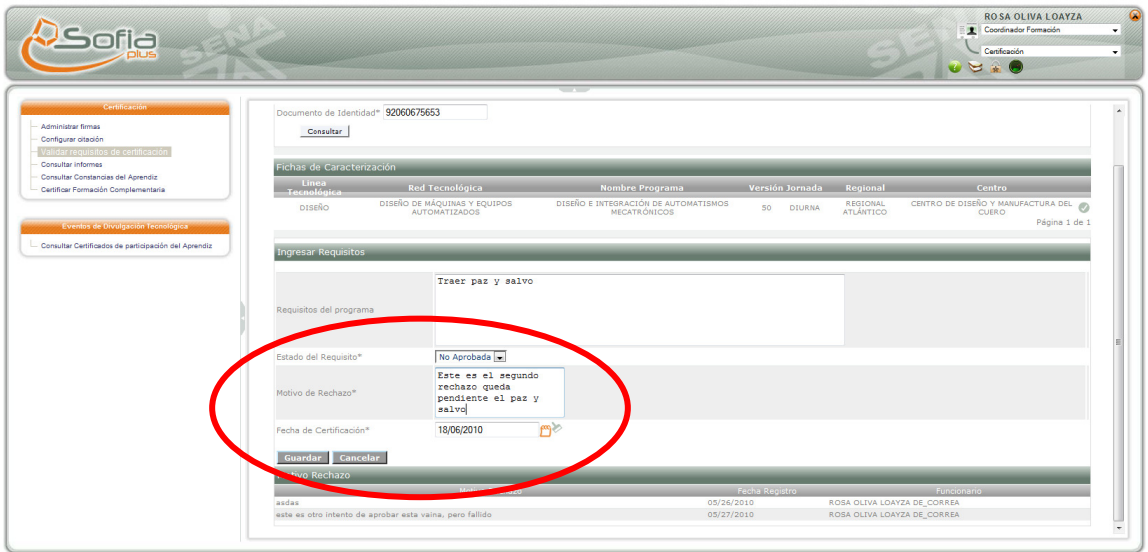

Si el registro es guardado exitosamente el sistema informa al usuario:

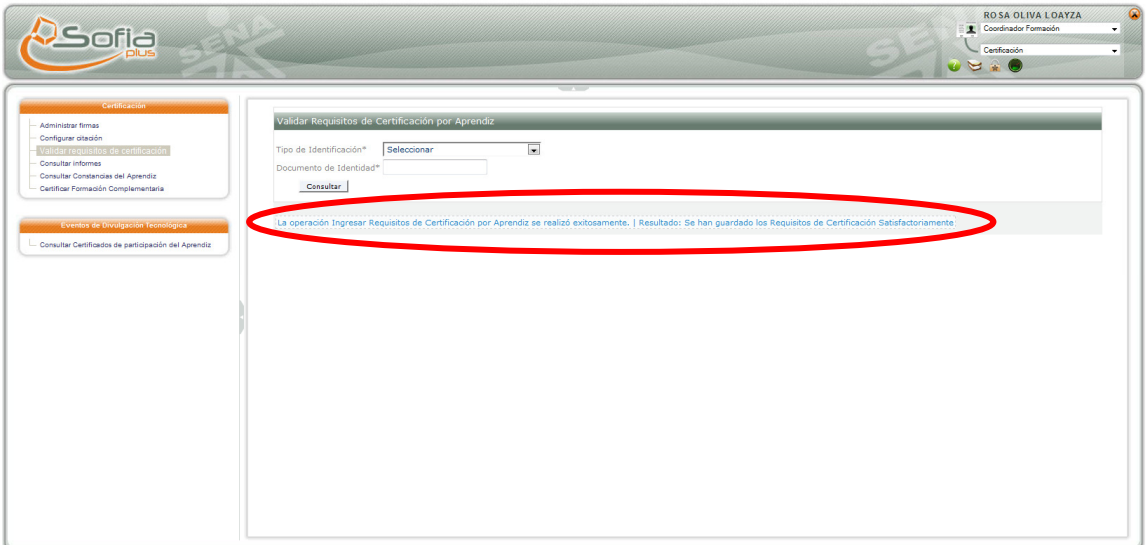

Ahora bien, si existe información de rechazos de ocasiones anteriores, se mostrará el listado de motivos de no aprobación, los cuales, en caso de que el aprendiz hubiera sido rechazado una o más veces, el sistema relaciona las diferentes oportunidades anteriores.

Es importante aclarar que el sistema muestra al aprendiz para certificar, así hubiera sido rechazado en otra oportunidad anterior:

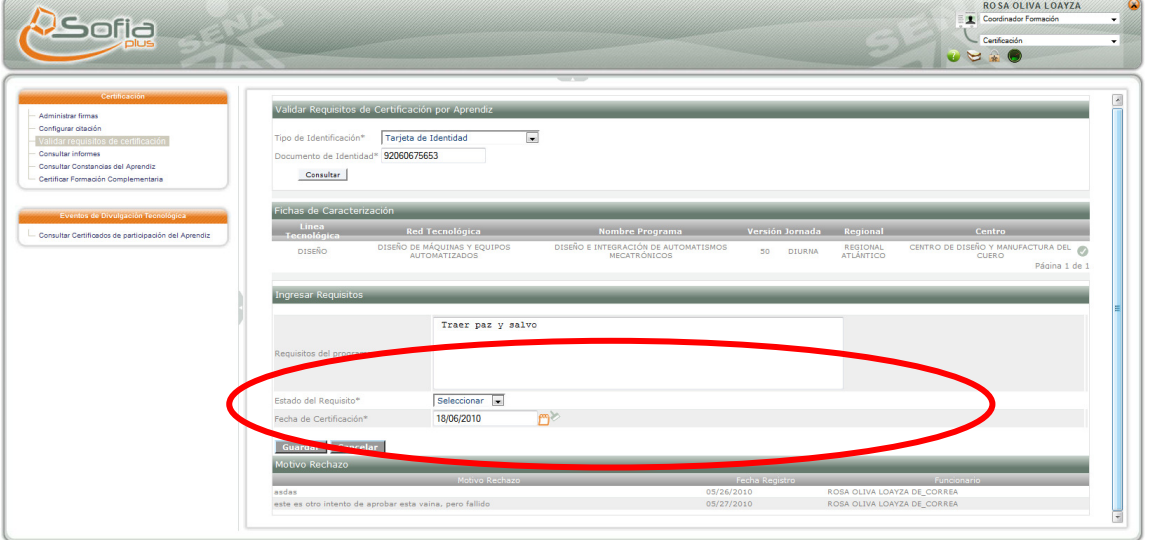

#### **4.4 CONSULTAR INFORMES:**

 La Coordinación de Formación podrá tener acceso a una serie de informes preestablecidos que aportarán información para el análisis estadístico mediante una herramienta de Análisis de Datos definida por el SENA.

Con el Rol de **Coordinador de Formación** en el proceso de Certificación, de clic en la opción **Consultar Informes:**

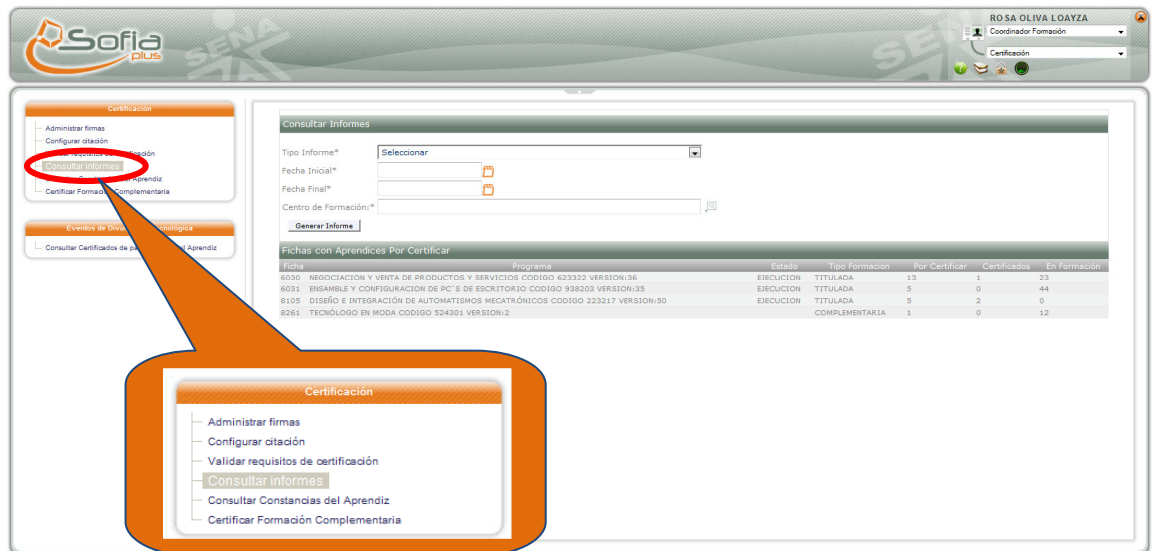

Esta opción consta de dos partes:

- a. En la primera el usuario puede sacar reportes en formato Pdf de Certificados expedidos por número de evaluados en norma de competencia:
	- a.1 Aprendices certificados en formación titulada.
	- a.2 Aprendices certificados en formación Complementaria.

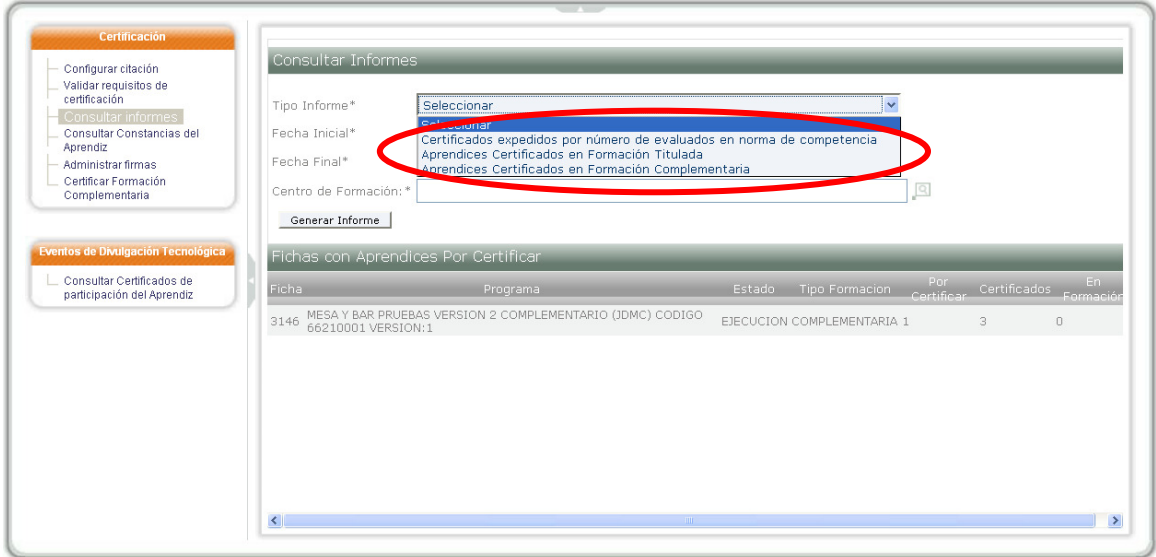

Para consultar el informe el usuario debe seleccionar el tipo de informe, e ingresar la fecha inicial y final, así como el Centro de formación del que desean generar el informe:

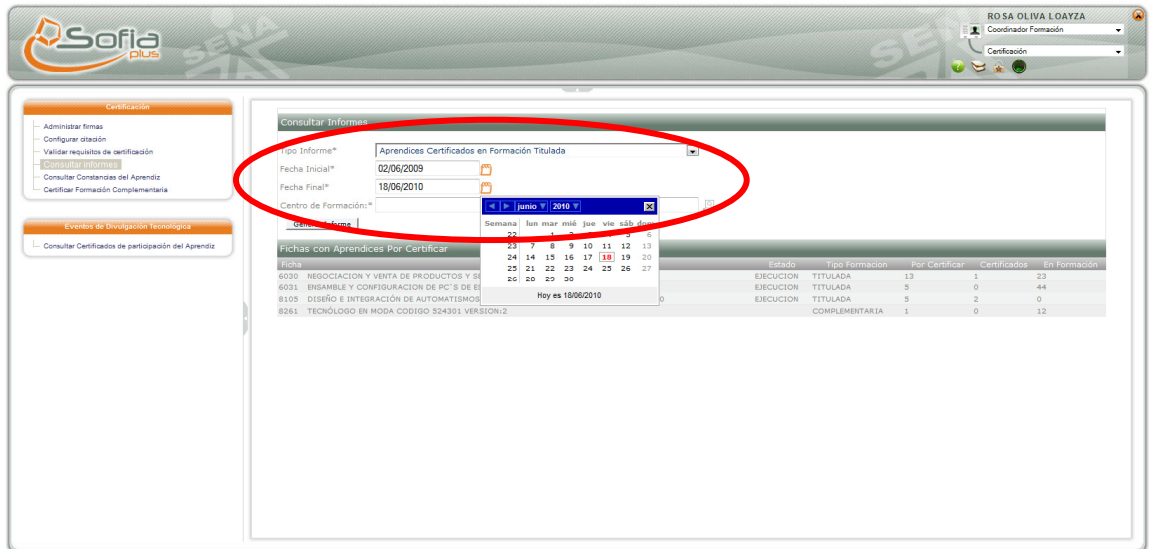

Para seleccionar el Centro de Formación, el usuario debe elegirlo en la ventana emergente, ingresando los criterios más adecuados para el caso:

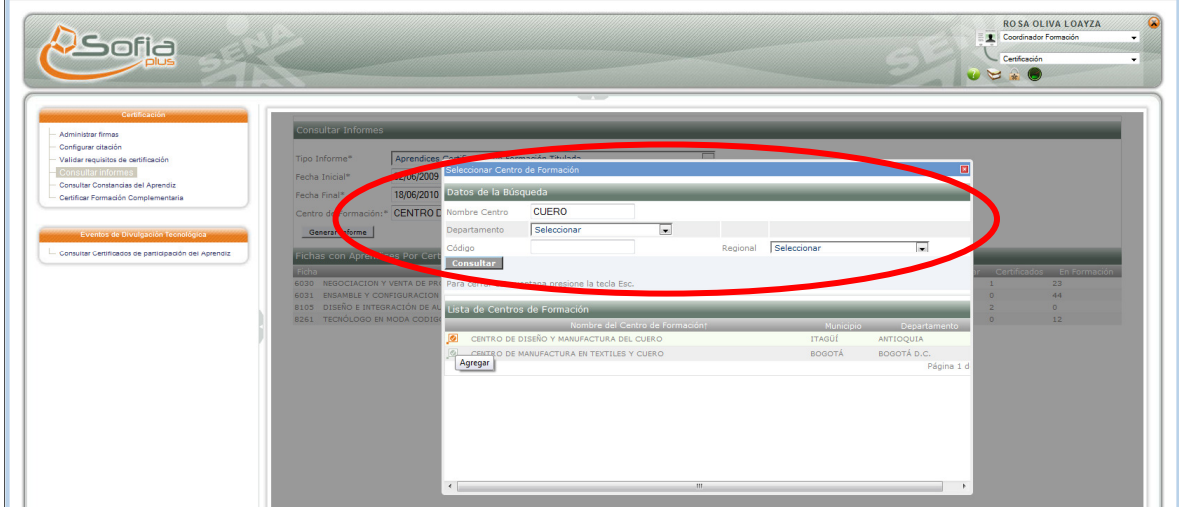

Con los criterios digitados, el usuario genera el informe dando clic en Generar Informe:

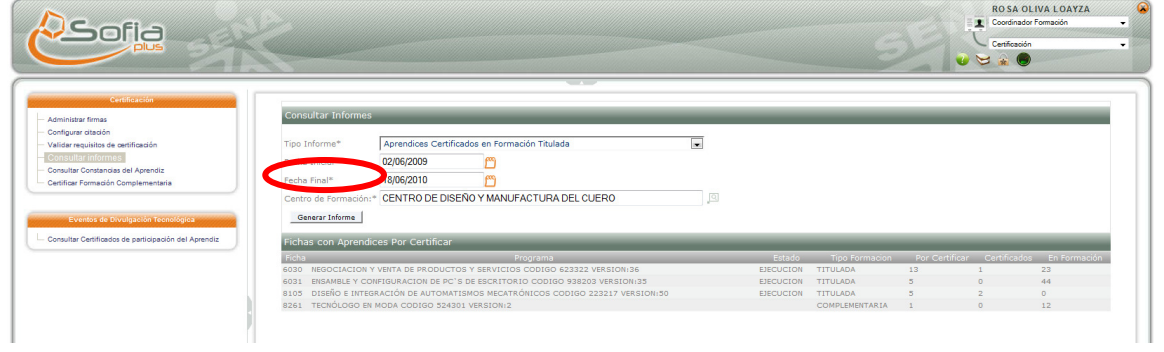

De clic en aceptar:

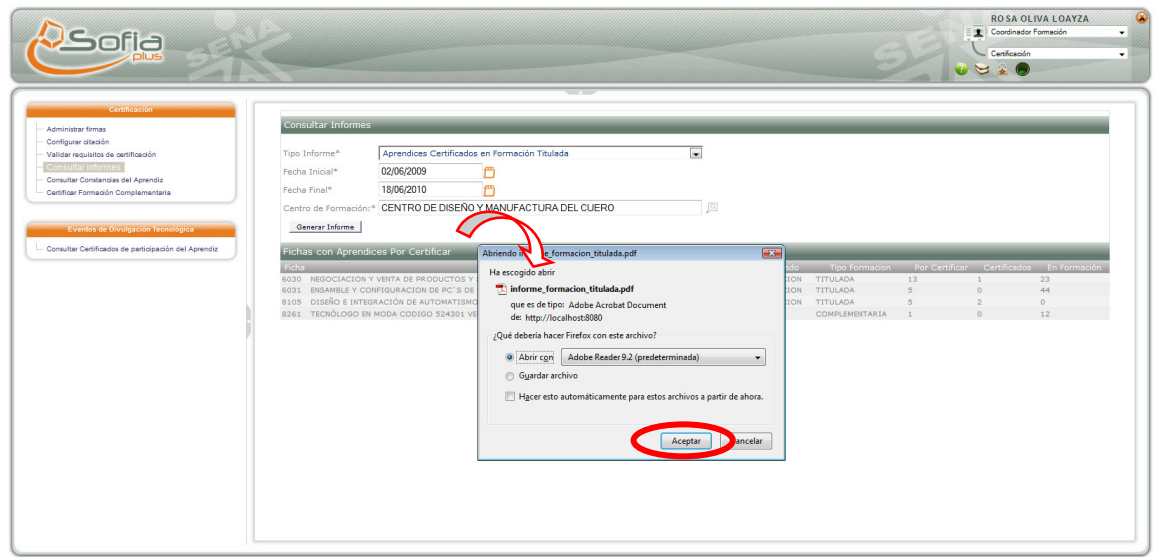

El informe generado contiene:

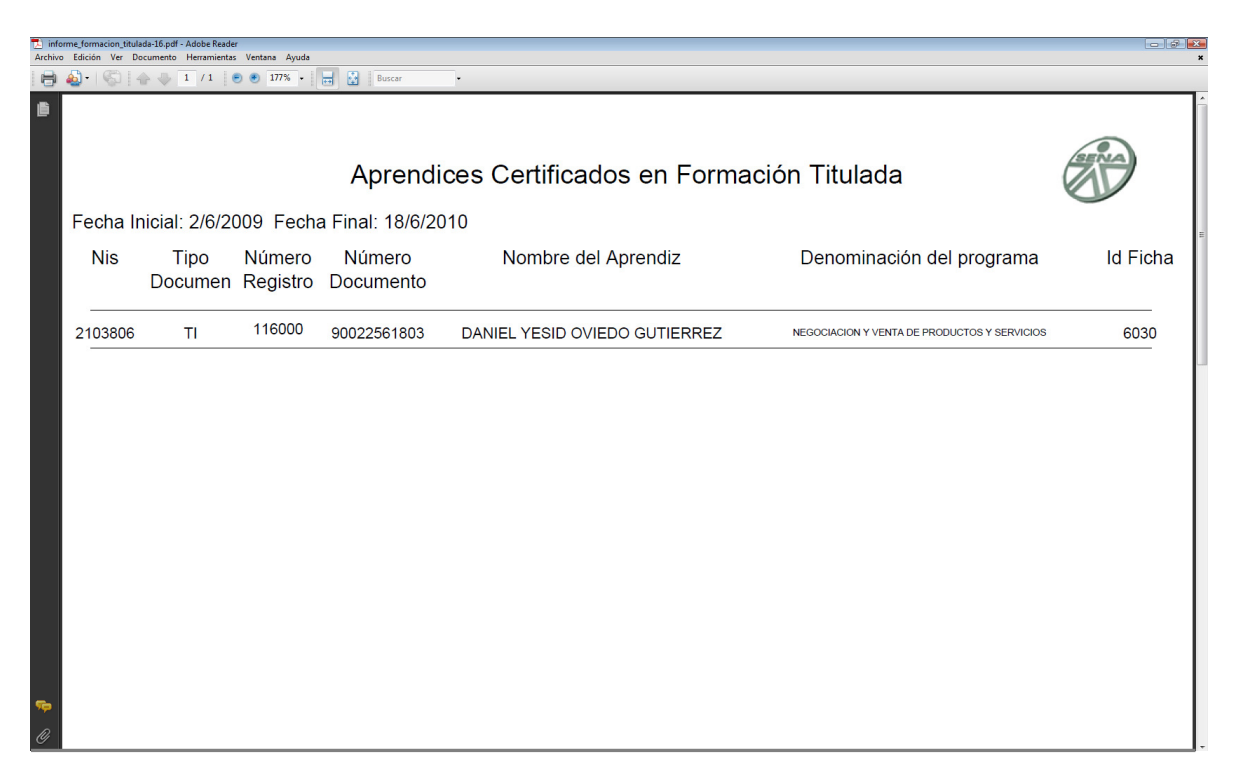

El Reporte de aprendices certificados, tanto de formación titulada como de formación complementaria tiene la siguiente información:

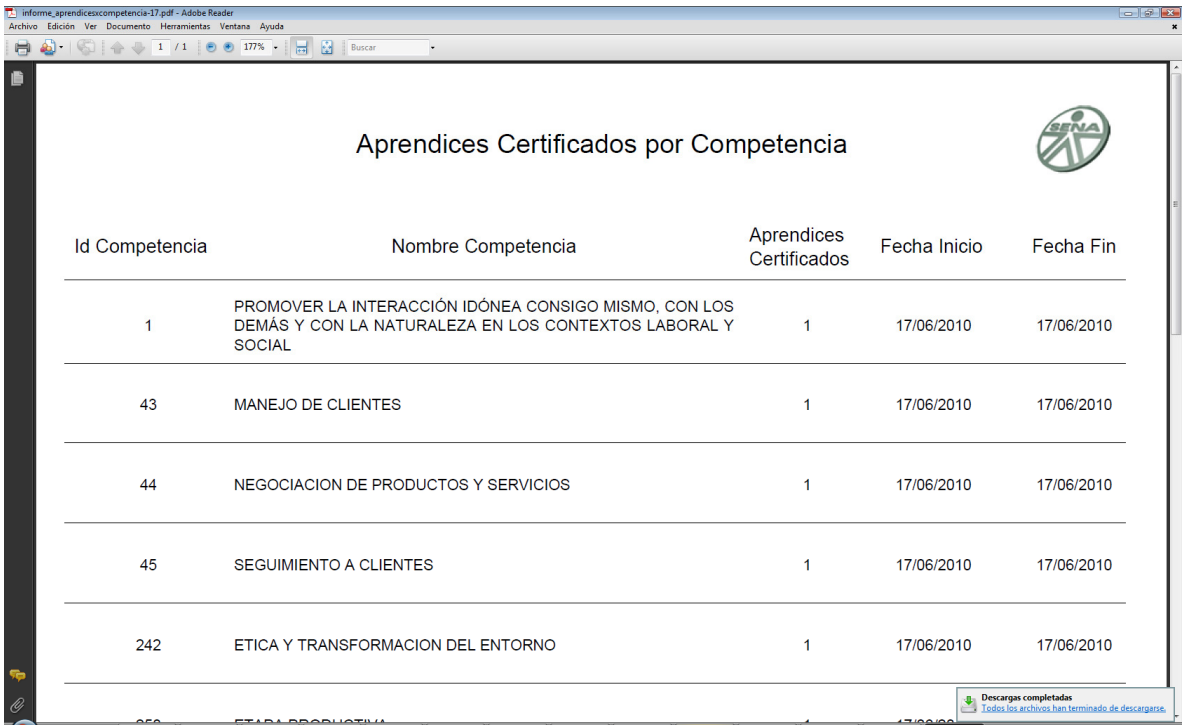

Los reportes de Normas de Competencias tienen:

b. En la segunda parte aparece un listado de fichas del Centro de Formación con aprendices por certificar, certificados y en formación.

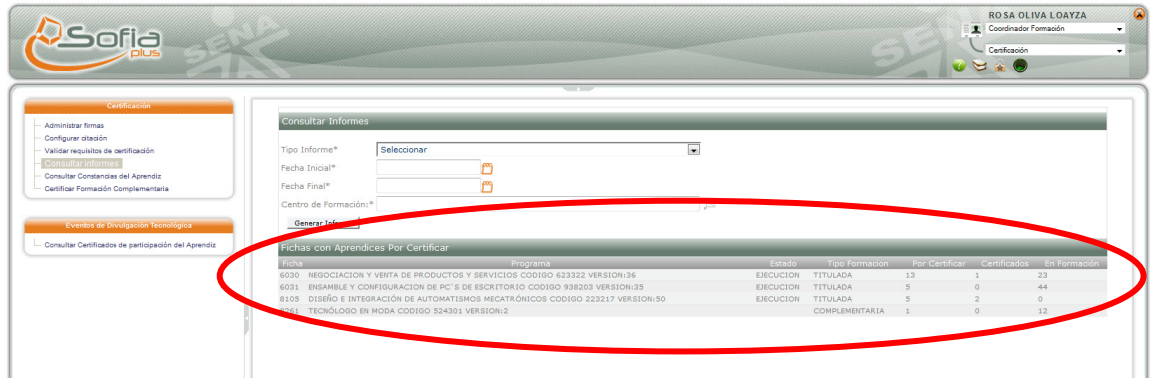

Es importante anotar que las fichas solo aparecen mientras tengan aprendices por certificar.

Por otro lado, igualmente, al dar clic en Consultar Informes, el sistema muestra cuadro de dialogo solicitando específicamente el tipo de informe, el lapso de las fechas y el Centro de formación, ala vez que presenta las Fichas con Aprendices por Certificar:

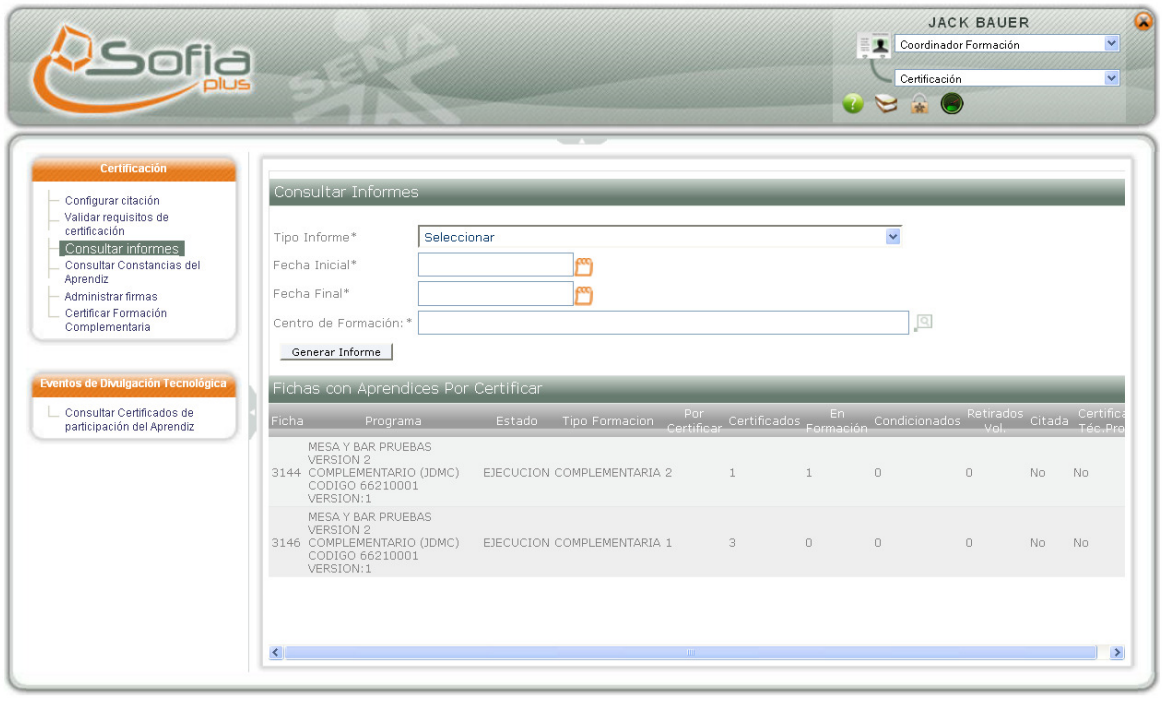

#### **4.5 CONSULTAR CONSTANCIAS DEL APRENDIZ:**

El Aprendiz, la Coordinación Académica, la Coordinación de Formación y las Empresas pueden consultar las constancias obtenidas por el Aprendiz. Los tipos de constancias que pueden ser consultados son:

- 1. Constancias de Formación Titulada
- 2. Constancias de formación Complementaria.

Se visualizan todas las Fichas de Caracterización asociadas al Aprendiz, y para cada una se filtran las opciones que se aplican (constancias solo para programas en estado de formación).

Todas las constancias pueden ser impresas o descargadas de manera directa por el usuario que realiza la consulta.

Para consultar constancias del aprendiz, el usuario debe ingresar tipo y número de identificación y dar clic en consultar:

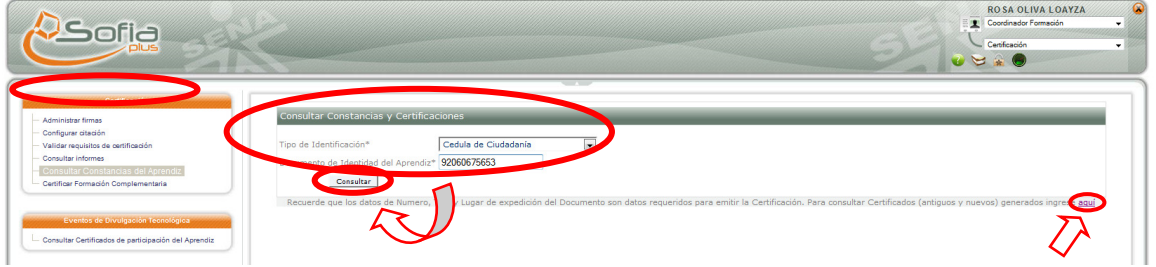

**IMPORTANTE**: Recuerde que los datos de número, tipo y lugar de expedición del documento son datos requeridos para emitir la certificación. Para consultar Certificados (nuevos y antiguos) generados ingrese al link (aquí) al final de la página señalado por la flecha.

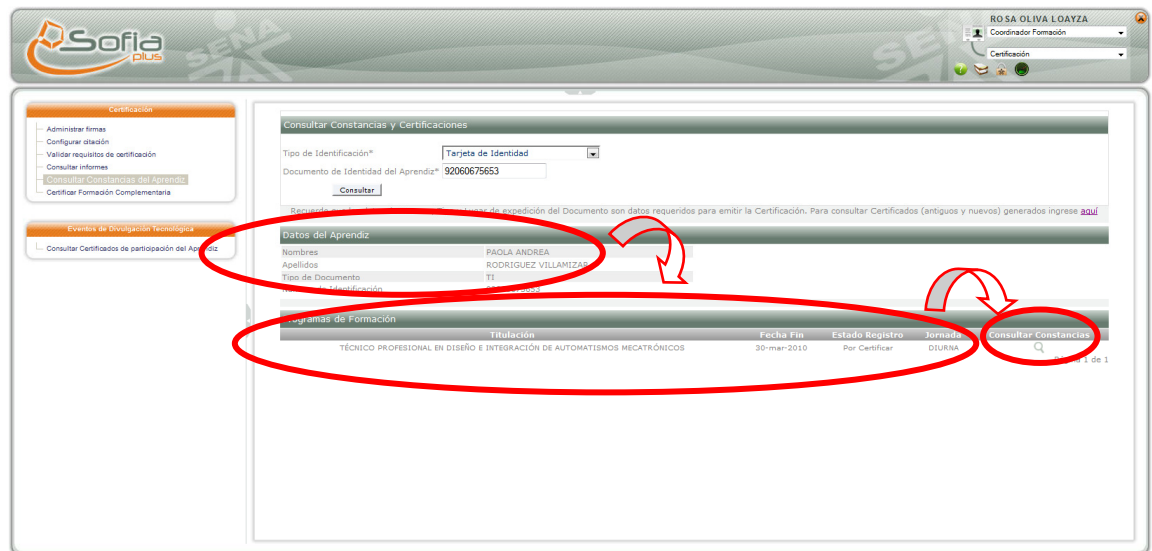

Para consultar Constancias el usuario debe dar clic en la lupa:

El sistema presenta la información básica del aprendiz y la lista de las fichas en las cuales se encuentra matriculado.

Si el aprendiz esta en estado certificado, el sistema muestra la información del proceso en D-signer, para lo cual debe dar clic en el link (-) "Certificados Generados":

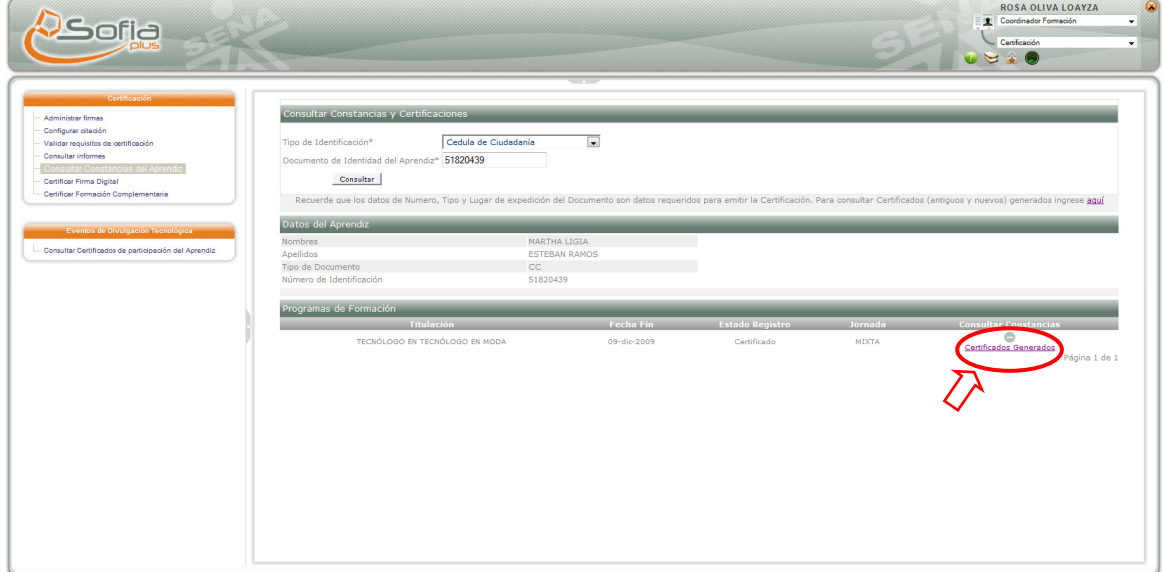

El estado e información de los documentos emitidos se despliega debajo de la siguiente manera:

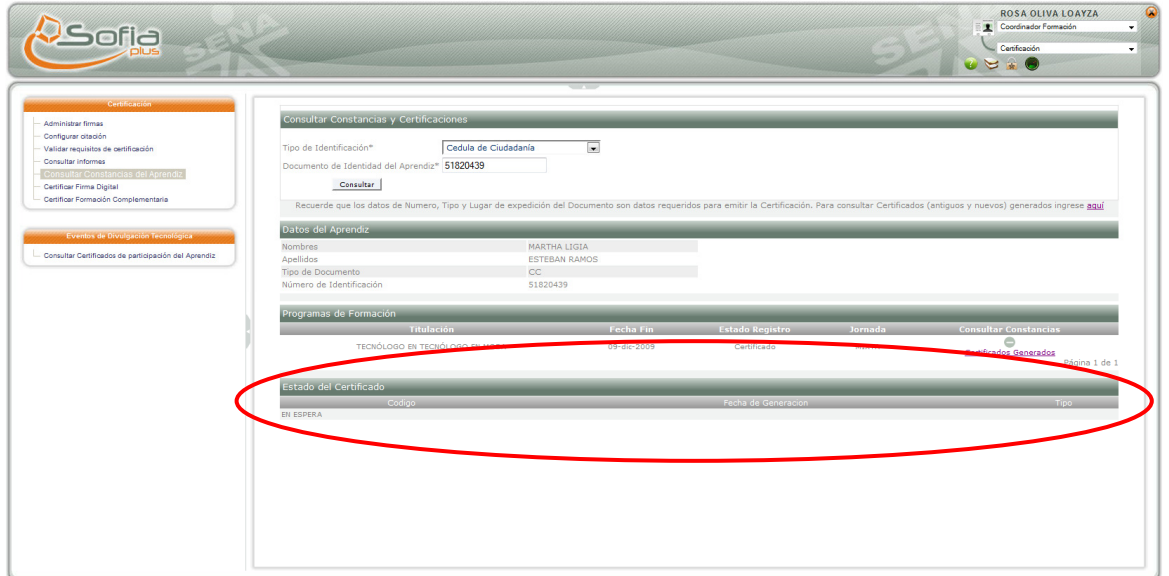

**IMPORTANTE**: El sistema evalúa el estado del registro académico, en el cual se incluyen los siguientes:

Formación. Por certificar. Certificado. Cancelado. Inducción. Reingresado. Traslado. Aplazado. Condicionado. Retiro voluntario.

**Estado del Registro Académico Tipo de formación Constancia** Formación Por certificar Inducción Reingresado Traslado Titulada Formación Estudios Formación Por certificar Inducción Reingresado Traslado Complementaria | Formación Estudios Certificado | Titulada técnico, tecnólogo y técnico profesional (subdirector) Acta Certificado Constancia final de notas Certificado Complementaria y Titulada otros(Subdirector) Certificado Constancia final de notas Certificado | Titulada técnico, tecnólogo y técnico profesional (empresa, aprendiz, coordinador de formación, gestor de desarrollo, funcionario de dirección general) Sale un vinculo a certificados.sena.edu.co, si el documento está siendo procesado vía D-signer entonces sale el estado de dicho proceso, en caso de que ya sea emitido sale el número del documento, la fecha de emisión y el tipo de documento emitido vía D-signer. Certificado Complementaria y Titulada otros(Subdirector) Certificado Constancia final de notas Cancelado Retiro voluntario TITULADA Y COMPLEMENTARIA CONSTANCIA DE NO FINALIZÓ Aplazado | Titulada y complementaria | Constancia aplazó Condicionado | Titulada y complementaria | estudios

El sistema evalúa el estado del registro académico y de acuerdo a éste muestra lo siguiente:

Una vez se ha dado clic en Consultar, el usuario, nuevamente debe dar clic en Aceptar del ícono del pdf para descargar el archivo correspondiente:

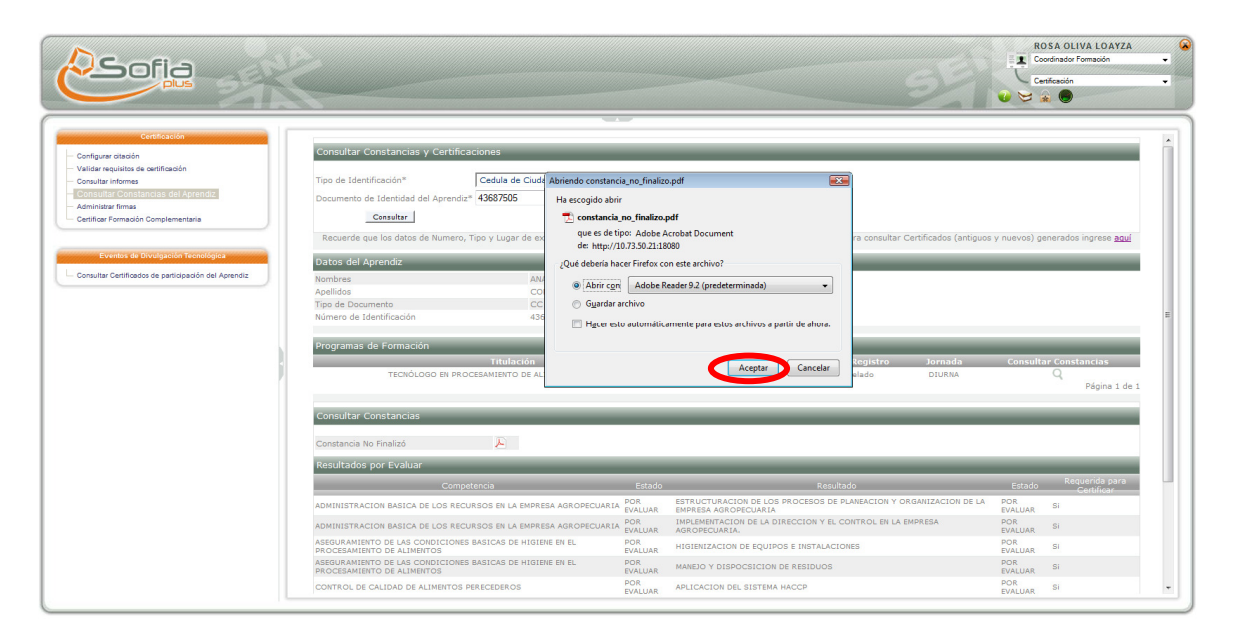

El archivo descargado es:

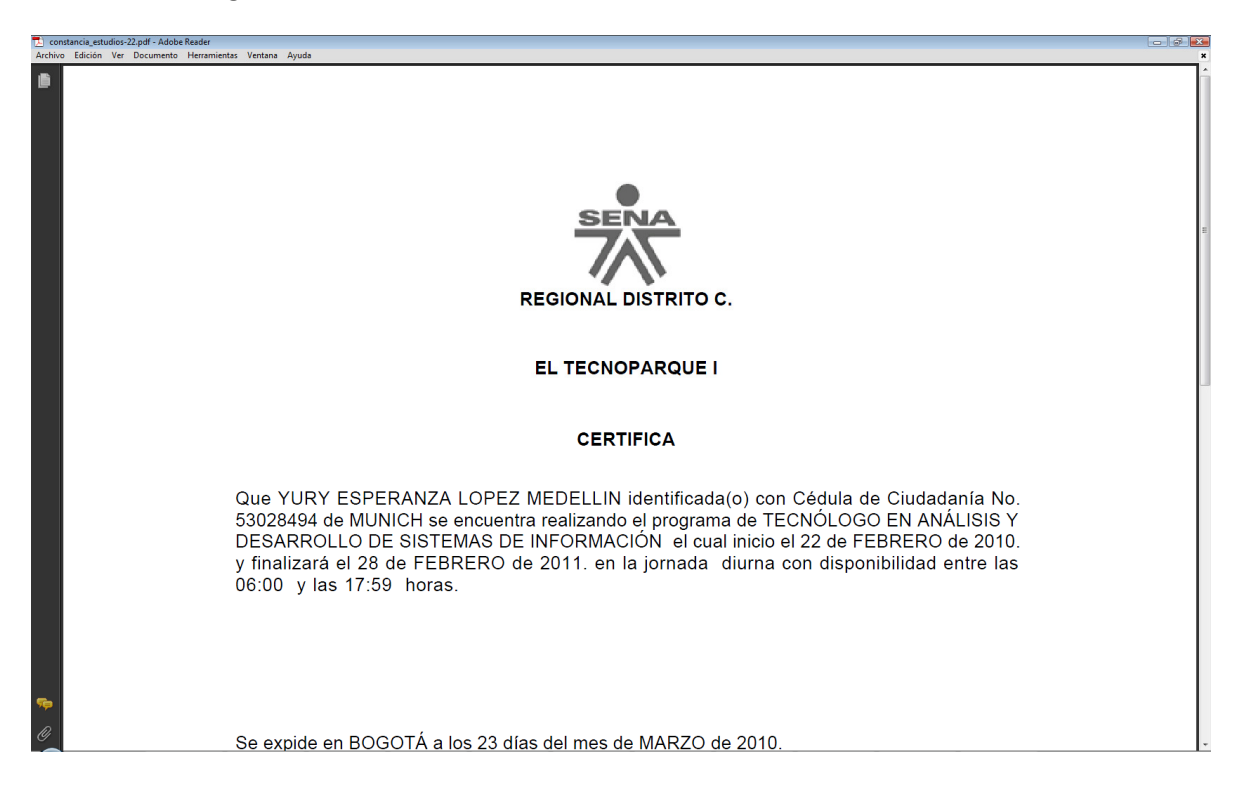

**IMPORTANTE:** Si el Coordinador de Formación y el Aprendiz consultan si tiene competencias por calificar, el sistema muestra el listado de los resultados y competencias por evaluar indicando, nombre competencia, el Estado de la evaluación de la competencia, opciones de resultados académicos, el estado de la evaluación del resultado y si es o no requerido para certificar:

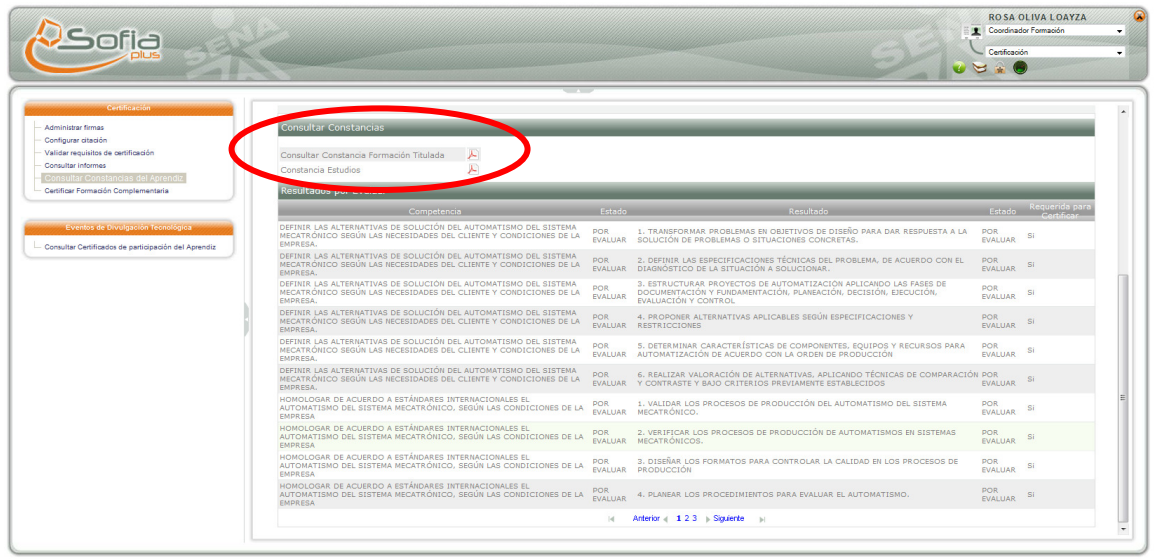

## **4.6 CERTIFICAR FORMACIÓN COMPLEMENTARIA:**

 Las certificaciones o constancias de los programas de formación Complementaria que aún no han finalizado, las pueden consultar el Aprendiz, las Empresas, la Coordinación de Formación y la Dirección General del SENA.

El sistema de forma automática genera las constancias y las certificaciones.

Seleccione la ficha a procesar, dando clic en el icono en forma de lupa para abrir el popup (ventana emergente):

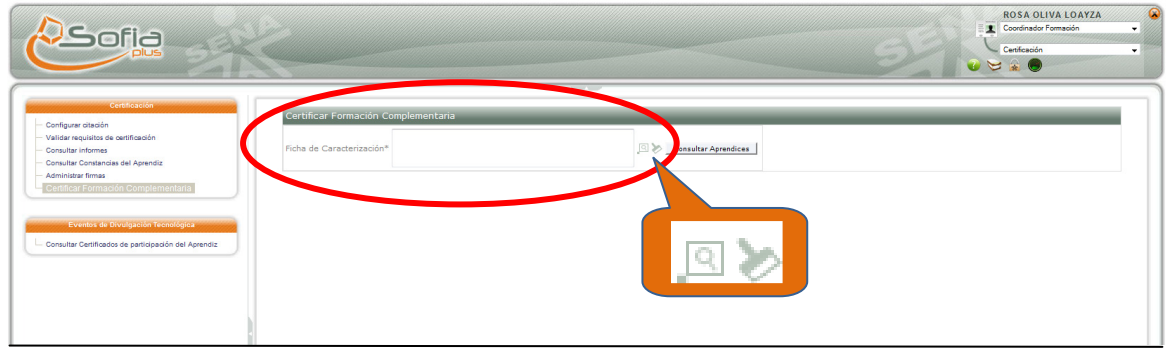

La brocha es para limpiar los campos de la caja de texto.

Ingrese el criterio de búsqueda y seleccione la ficha correspondiente y de clic en **Consultar**:

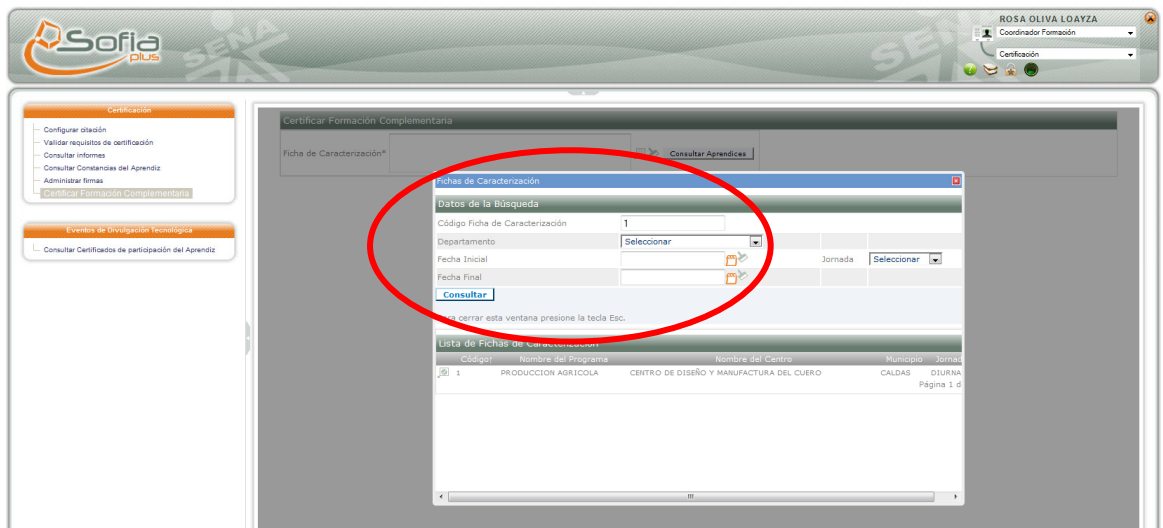

De clic en consultar aprendices:

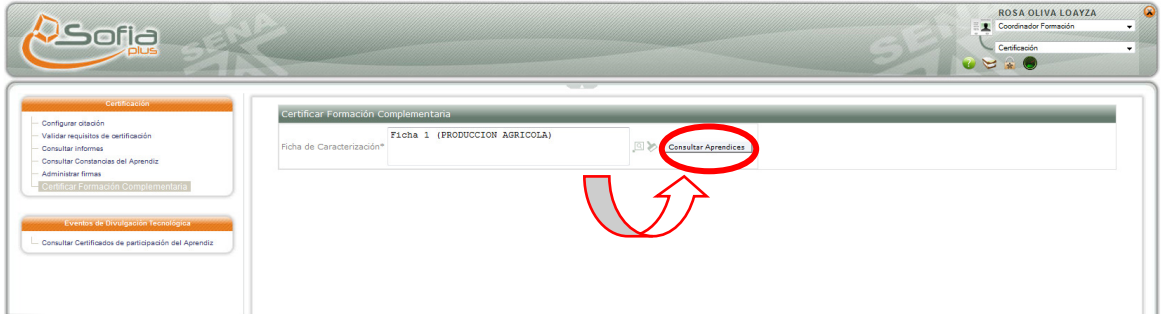

El sistema despliega la lista de aprendices a certificar, mostrando numero de documento, tipo, selector de aprobado / rechazado, selector de fecha (Con la fecha del sistema por defecto) y la caja para ingresar el motivo de rechazo:

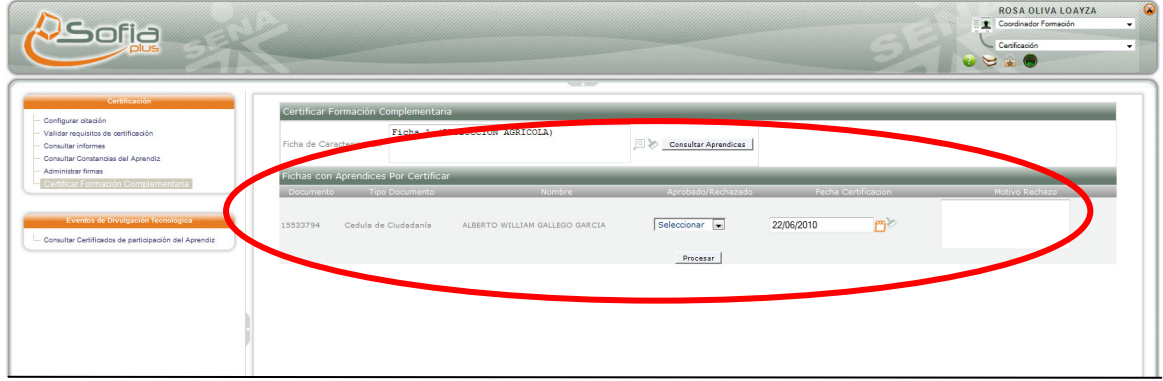

Si el usuario selecciona **no aprobado**, el usuario debe diligenciar el motivo correspondiente:

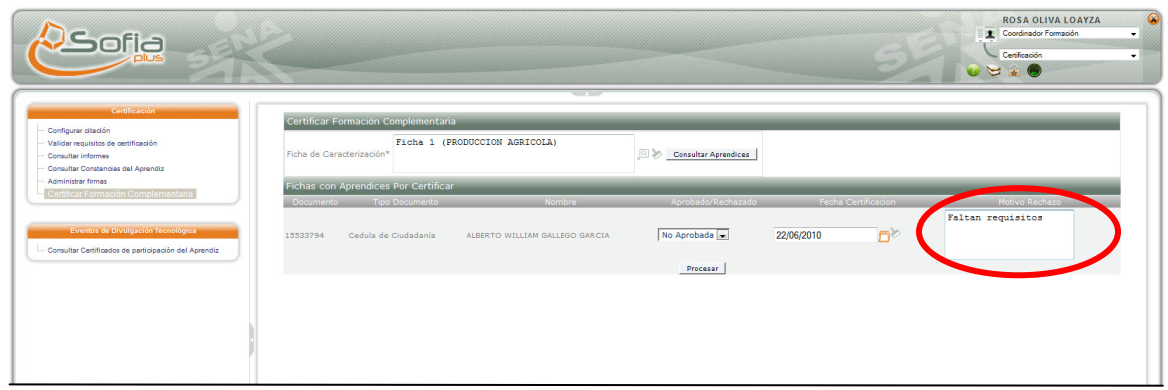

Para guardar los cambios el usuario debe dar clic en procesar:

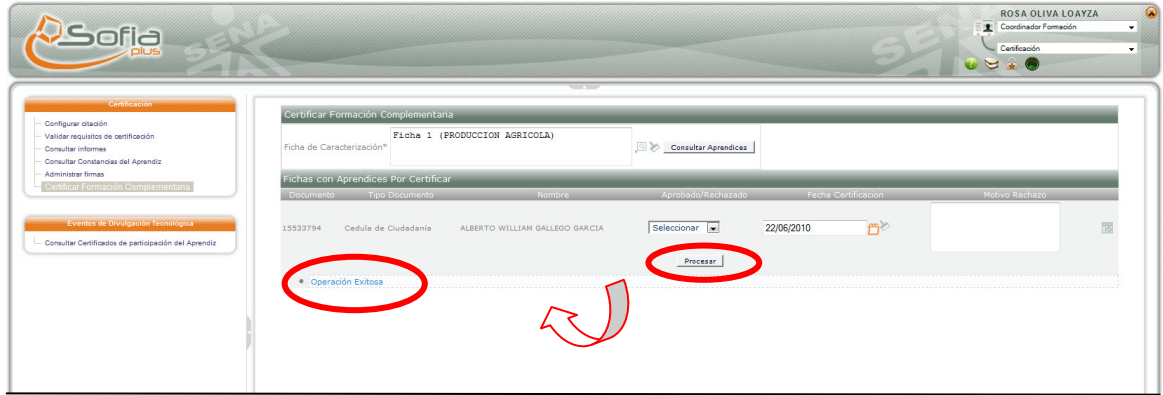

El sistema informa el resultado de la operación, si el aprendiz fue rechazado continúa saliendo en la lista y el usuario puede consultar el historial de los motivos de rechazo haciendo clic en el ícono correspondiente:

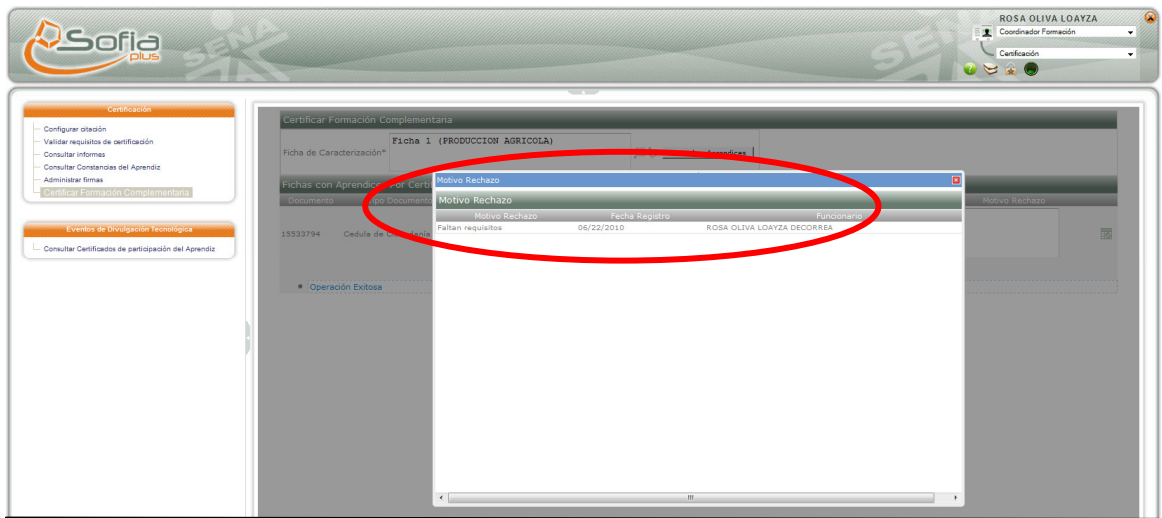

Finalmente, en el caso de los roles de APRENDIZ y EMPRESA, tienen la opción de consultar constancias del aprendiz, con limitaciones, tal como se puede apreciar en el MAPA DE ROLES QUE PUEDEN CERTIFICAR en la página 2 de este manual.